〒571-8504 大阪府門真市松生町1番15号

# **Panasonic** VIErnes 取扱説明書(ネットワーク編) 地上・BS・110度CSデジタルハイビジョン液晶テレビ 品番 **TH-L37V1** (37V型) TH-L32V1(32V型) (イラスト:TH-L37V1) フィイマー<br>アイトロントリンター、DLNA(ディーガ)  $86 - 11$

# **さくいん**

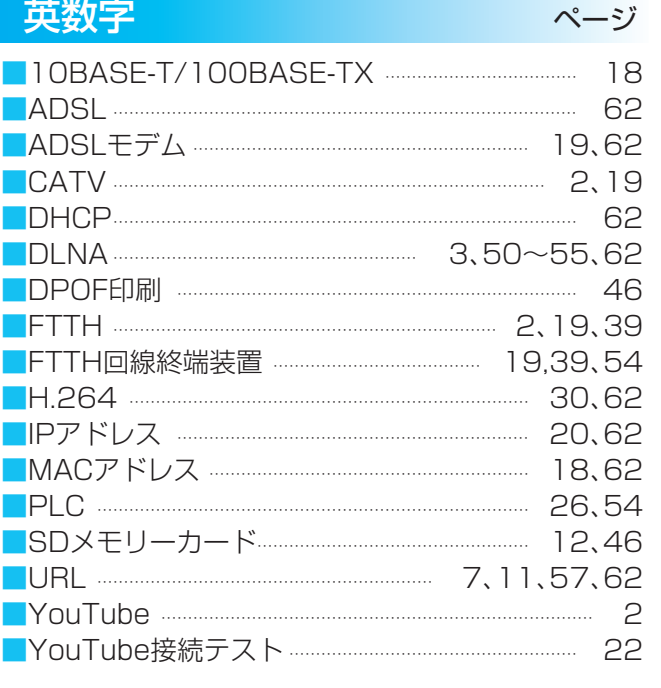

## パナソニック株式会社 AVCネットワークス社 映像·ディスプレイデバイス事業グループ

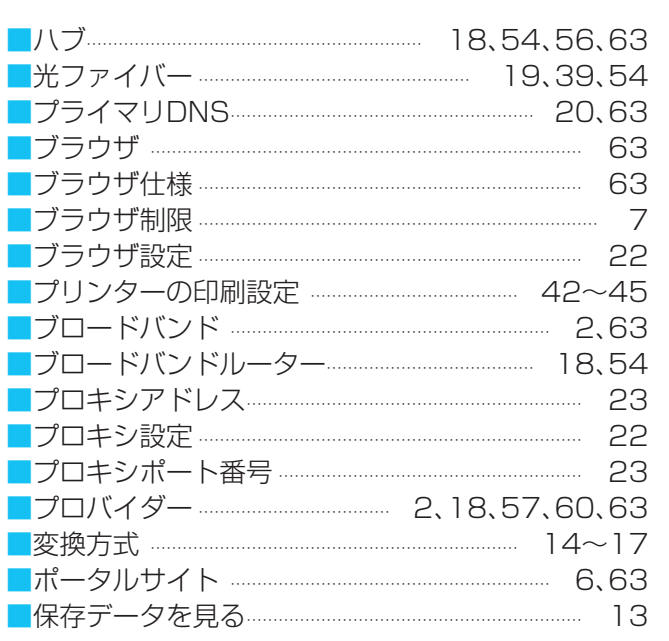

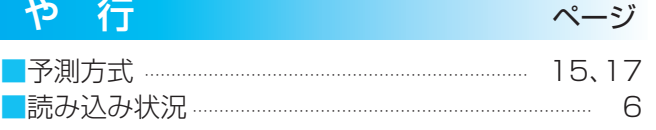

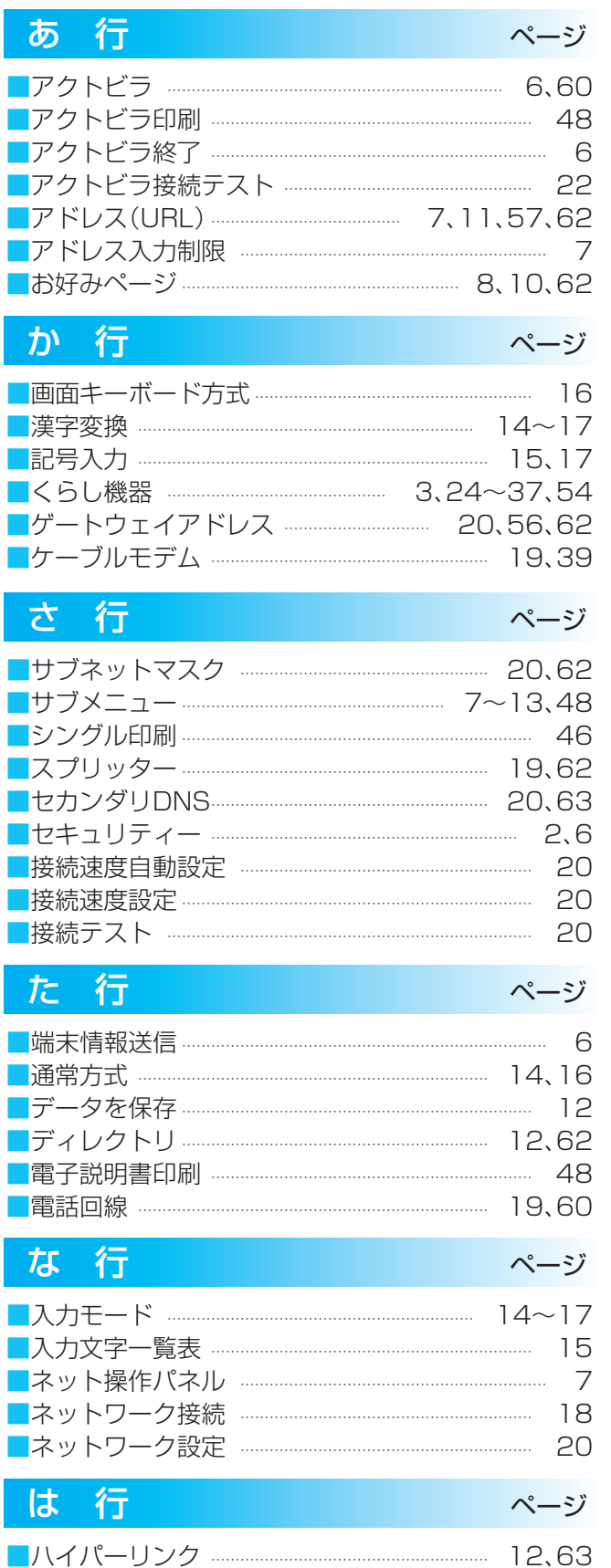

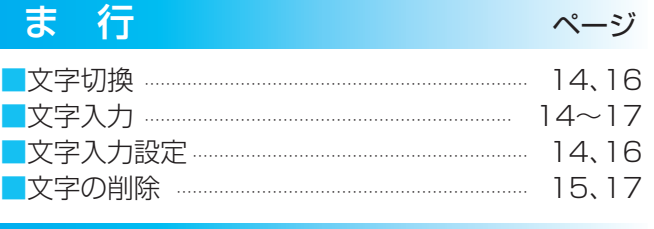

テレビ関連情報は、パナソニックホームページをご覧ください。http://panasonic.jp/support/tv/ アクトビラ関連情報は、次のページをご覧ください。http://panasonic.jp/support/actvila/

- 取扱説明書は、37V型(TH-L37V1)と32V型(TH-L32V1)共用です。
- ●この取扱説明書(ネットワーク編)は、テレビでネット、くらし機器、 プリンター、DLNA(ディーガ)の使い方と、ご使用前の接続や設定の しかたについて説明しています。
- ●「テレビ編」もよくお読みのうえ、正しくお使いください。

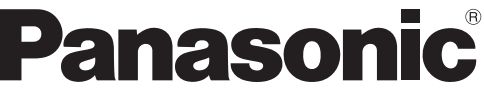

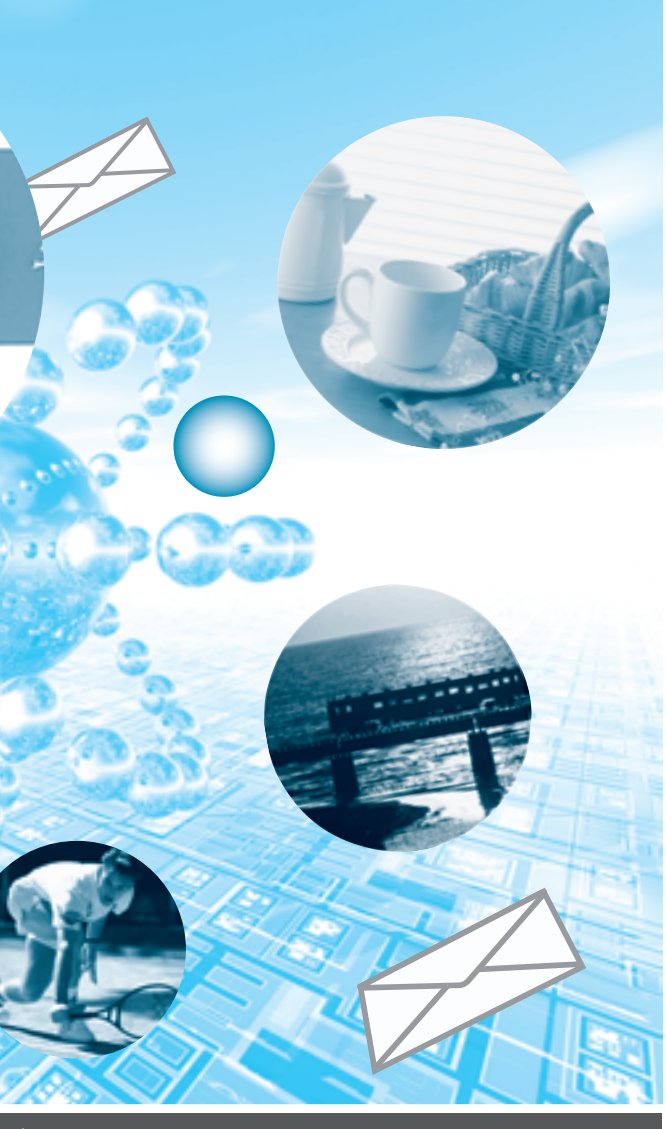

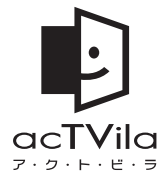

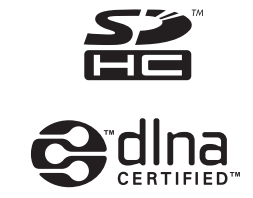

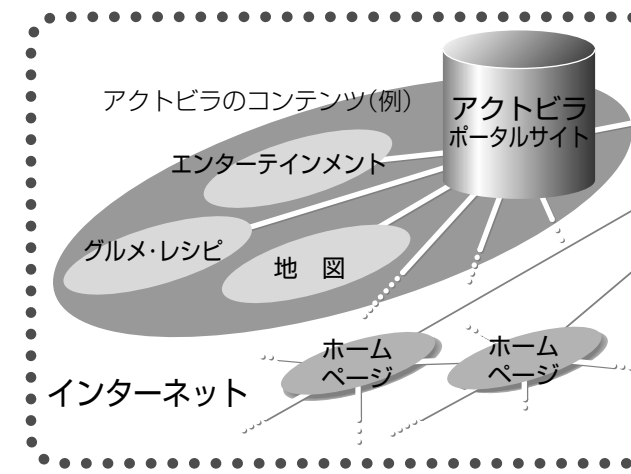

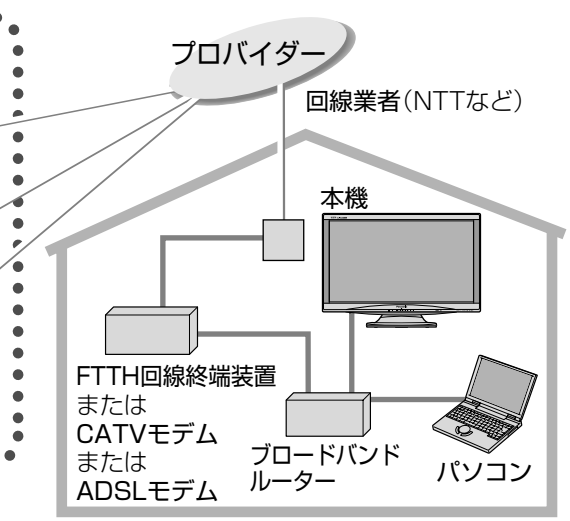

●アクトビラの動画コンテンツは、お客様のご利用環境、通信速度、接続回線の混雑状況により、映像が 乱れる、途切れる、見えないなどの品質劣化が生じる場合があります。

●アクトビラのポータルサイトの利用条件については、別途ポータルサイトにてご確認ください。 ●外部機器へのデジタル放送の録画予約が開始されると、アクトビラは終了し、テレビ放送の画面に戻ります。

●この取扱説明書のイラストや画面はイメージであり、実際とは異なる場合があります。

# テレビでネット**(アクトビラ/YouTube)**

テレビでネットを使用するためには、ブロードバンド( で 63ページ)環境が必要になります。

●天災やシステム障害その他の事由により、アクトビラのコンテンツを表示できない場合があります ので、あらかじめご了承ください。

※ パソコン用のホームページなど、アクトビラ用に作られていないホームページは正常に表示されない場合が あります。また、有害な情報が含まれている場合もあります。本機では、アクトビラ用のコンテンツ以外を表 示させないように設定することができます。( しず フページ)

●本機は「アクトビラ ビデオ・フル対応」です。

### アクトビラとは…

●インターネットを利用して情報サービスが受けられる、デジタルテレビのしくみです。

●アクトビラボタンを押すと専用のホームページ(ポータルサイト)につながります。( 『『テ6ページ)

### アクトビラでは、テレビ向けのコンテンツ(情報やデータ)を見ることができます。

YouTube(ユーチューブ)とは…

●YouTube社が運営・管理している動画共有サービスです。

●光ファイバー(FTTH)やCATVをお使いの場合は、ブロードバンドルーターの使用が許可されているかご確認ください。 ●無線LANをお使いの場合は、無線LAN機器の取扱説明書に従って、適切なセキュリティー設定を行ってください。 ●ブロードバンド環境に関する最新の情報は、http://panasonic.jp/support/actvila/を参照ください。

### ブロードバンド環境をお持ちでないお客様へ

②「テレビでネット」アイコンを選んで決定ボタンを押す。

③「YouTube」アイコンを選んで決定ボタンを押す。

YouTubeの操作について、詳しくは「YouTube操作ガイド」をご覧ください。

●まずブロードバンド環境が必要です。プロバイダーおよび回線事業者と別途ご契約(有料)をしていただく 必要があります。本機をお買い上げの販売店にご相談ください。

### ご注意

●本機でYouTubeにアップロードされている動画を表示することができます。

- ■YouTubeの操作画面を表示するには
- ①らくらくアイコンボタンを押す。

※ 本機には動画をYouTubeに投稿する機能はありません。動画の投稿にはパソコンなどをご使用ください。 ブロードバンド環境をお持ちのお客様へ

ご利用になるには、光ファイバー(FTTH)などの高速回線との接続をおすすめします。

■アクトビラの概要図(ネットワークの接続/設定は18~23ページを参照ください)

● LAN接続機器をお使いの多くの場合には、本機の「LAN(10/100)」端子に接続して設定すると使えます。 ●プロバイダーや回線業者、モデム、ブロードバンドルーターなどの組合せによっては、本機と接続できない 場合や追加契約などが必要になる場合があります。

> ■プリンター/DLNAに対応したレコーダー(ディーガ)の概要図(プリンターの接続/設定は39~45ページを参照ください。 DLNAに対応したレコーダー(ディーガ)の接続/設定は51~53ページを参照ください)

# くらし機器

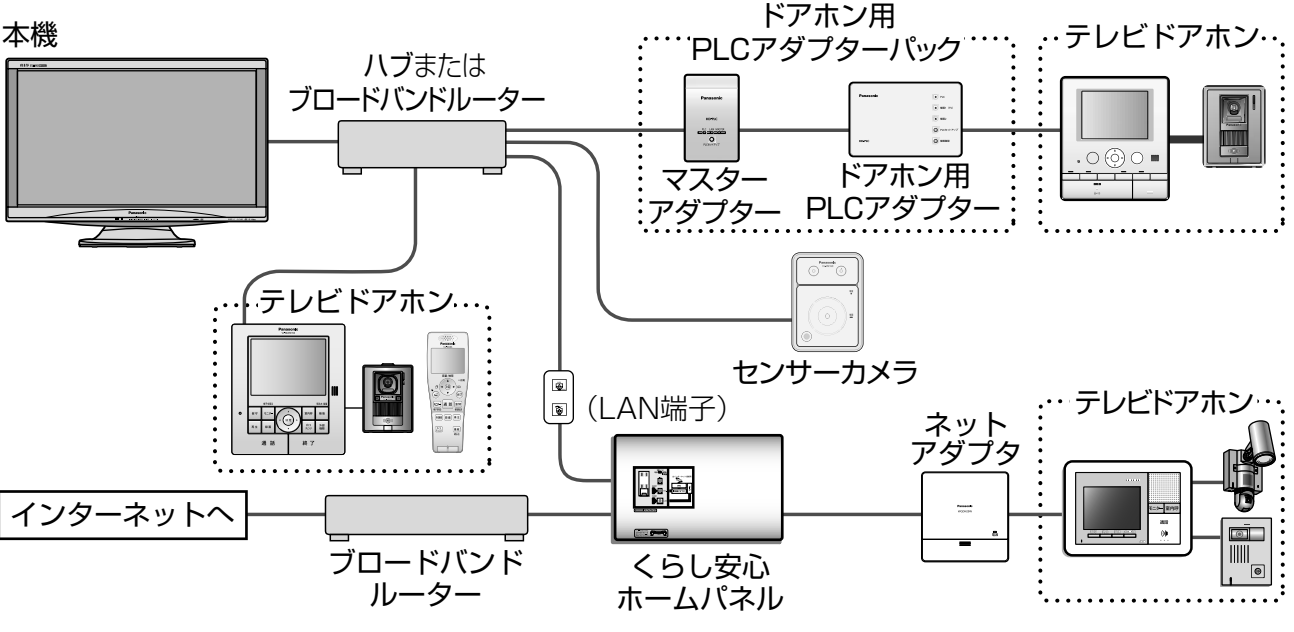

### くらし機器とは…

● 本機とLANケーブルで接続して、本機の画面で画像の確認ができる機能を持った機器です。 ●本機にくらし機器を接続、登録すると、「ビエラリンク」メニューからくらし機器の操作などを行ったり、 くらし機器からの通知を本機の画面に表示することができます。 ※ 複数のくらし機器を接続するときには、ハブまたはブロードバンドルーターをご使用ください。

■くらし機器の概要図(くらし機器の接続/設定は26~37ページを参照ください)

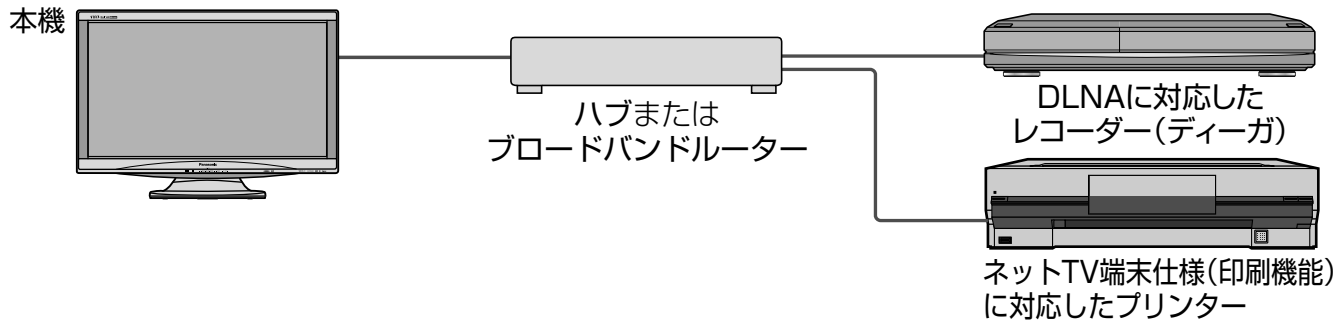

### プリンター

● 本機とネットTV端末仕様(印刷機能)対応のプリンター、または当社製ホームプリンターをLANケーブルで接続できます。 ● デジタル放送やアクトビラを通じて提供される情報や、SDメモリーカードに保存された写真、本機の画面 に表示している電子説明書を印刷できます。

### DLNAに対応したレコーダー(ディーガ) ● 本機とDLNAに対応したレコーダー(ディーガ)をLANケーブルで接続、設定すると、ディーガのハードディ

### スクに保存した映像を本機で再生できます。

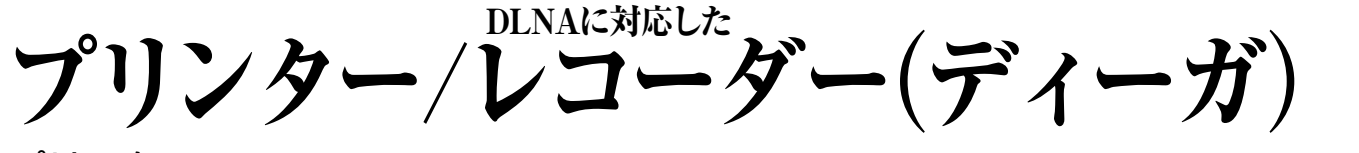

※本機とDLNAに対応したレコーダー(ディーガ)をLANケーブルで接続、設定すると、録画予約を本機からできます。 ※複数のDLNAに対応したレコーダー(ディーガ)を接続するときには、ハブまたはブロードバンドルーターをご使用ください。 ※録画予約については、テレビ編 に 38ページを参照ください。 DLNA®, the DLNA Logo and DLNA CERTIFIED™ are trademarks, service marks, or certification marks of the Digital Living Network Alliance.

**もくじ**

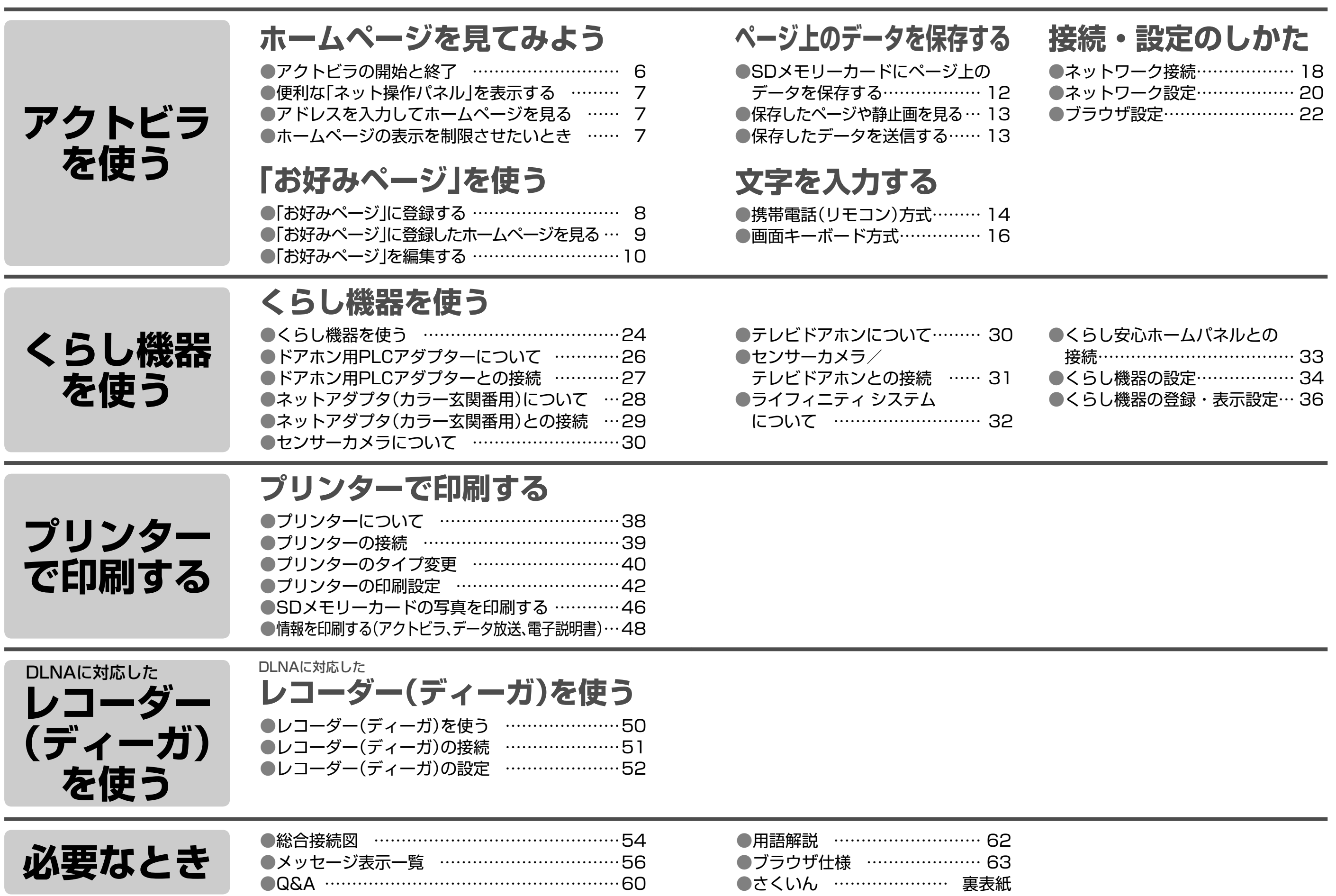

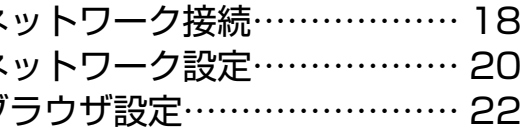

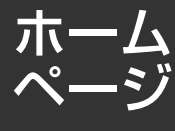

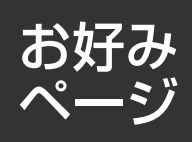

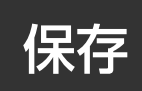

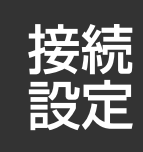

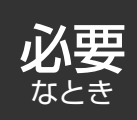

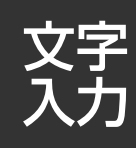

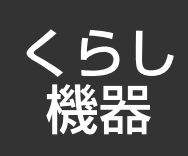

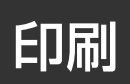

レコーダー (ディーガ)

# **ホームページを見てみよう**

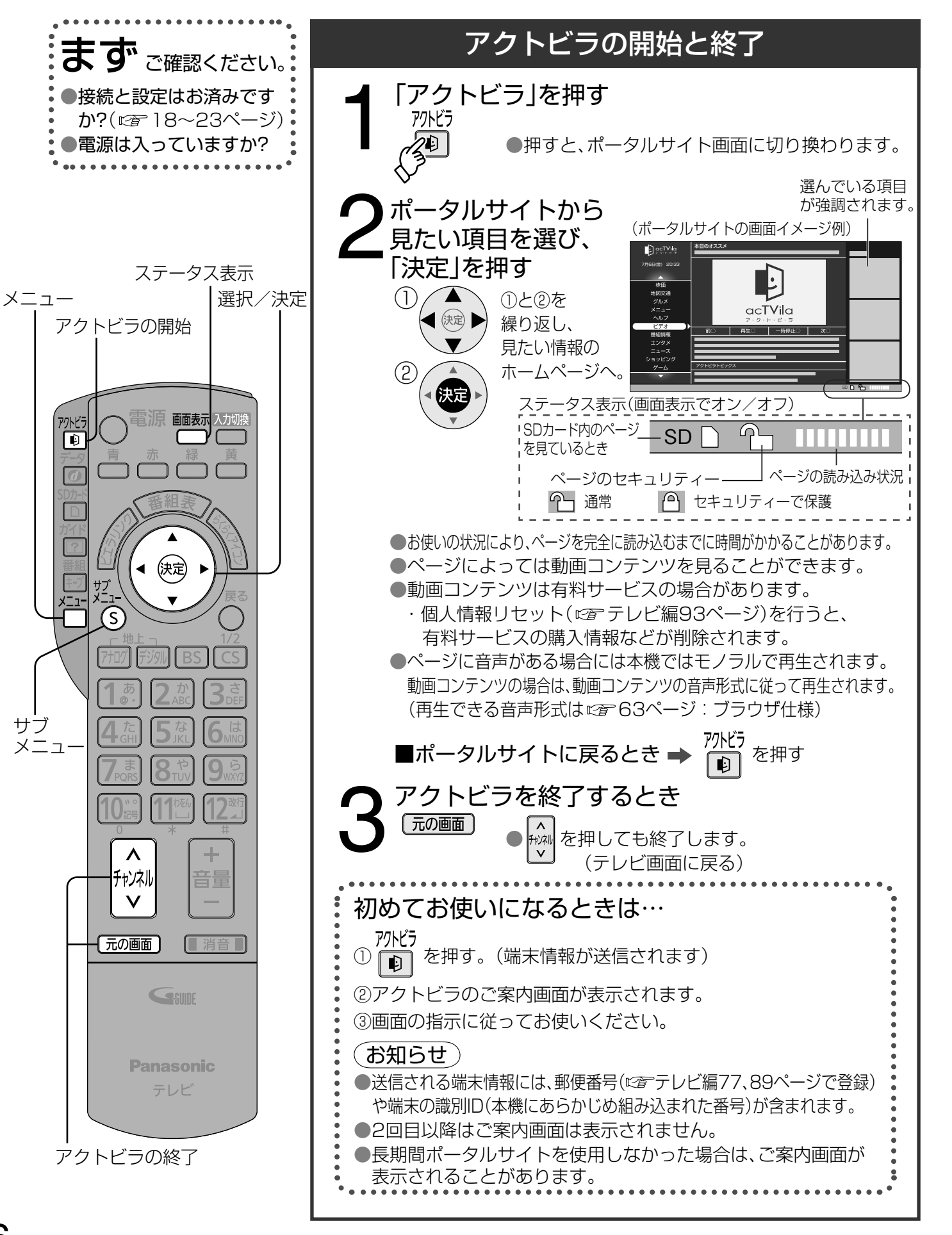

•■ホームページへの情報 登録についてのご注意 アクトビラを使ってホーム ページに登録した情報は、そ のホームページのサーバー に登録されます。本機を譲 渡または廃棄される場合に は、登録時の規約などに従っ て、必ず登録情報の消去を

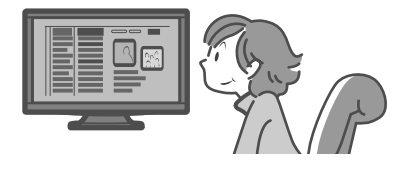

アドレス入力時(にす下記) データを保存(cg 12ページ)

ール・コンピュータ しゅうしゅう しゅうしゅう しゅうしゅう しゅうしゅう しゅうしゅう しゅうしゅう しゅうしゅう しゅうしゅう しゅうしゅう しゅうしゅう しゅうしゅう しゅうしゅう しゅうしゅう しゅうしゅう しゅうしゅ 朩 ムペ ージを見てみ ぶう

http://○○○○.ne.jp/cominsoon/index.html アクトビラサイト以外は正常に表示されない場合 や、予期しない情報・有害情報などを含む場合が (アドレス入力画面)

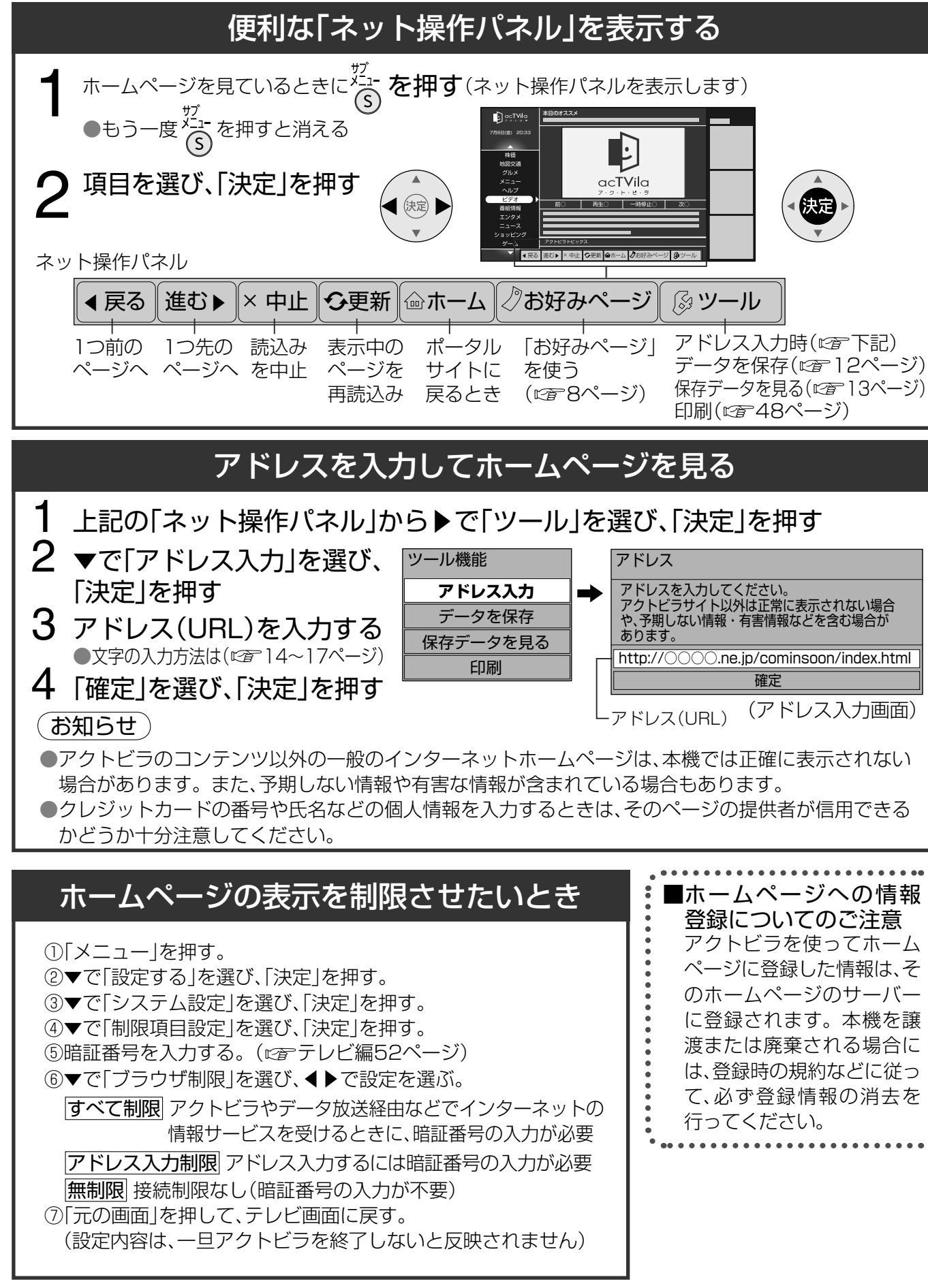

7

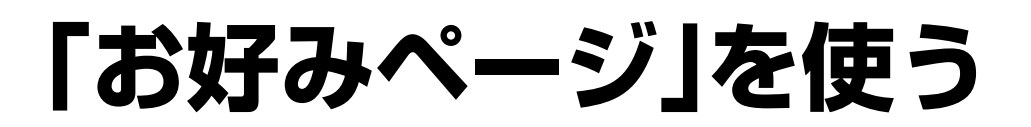

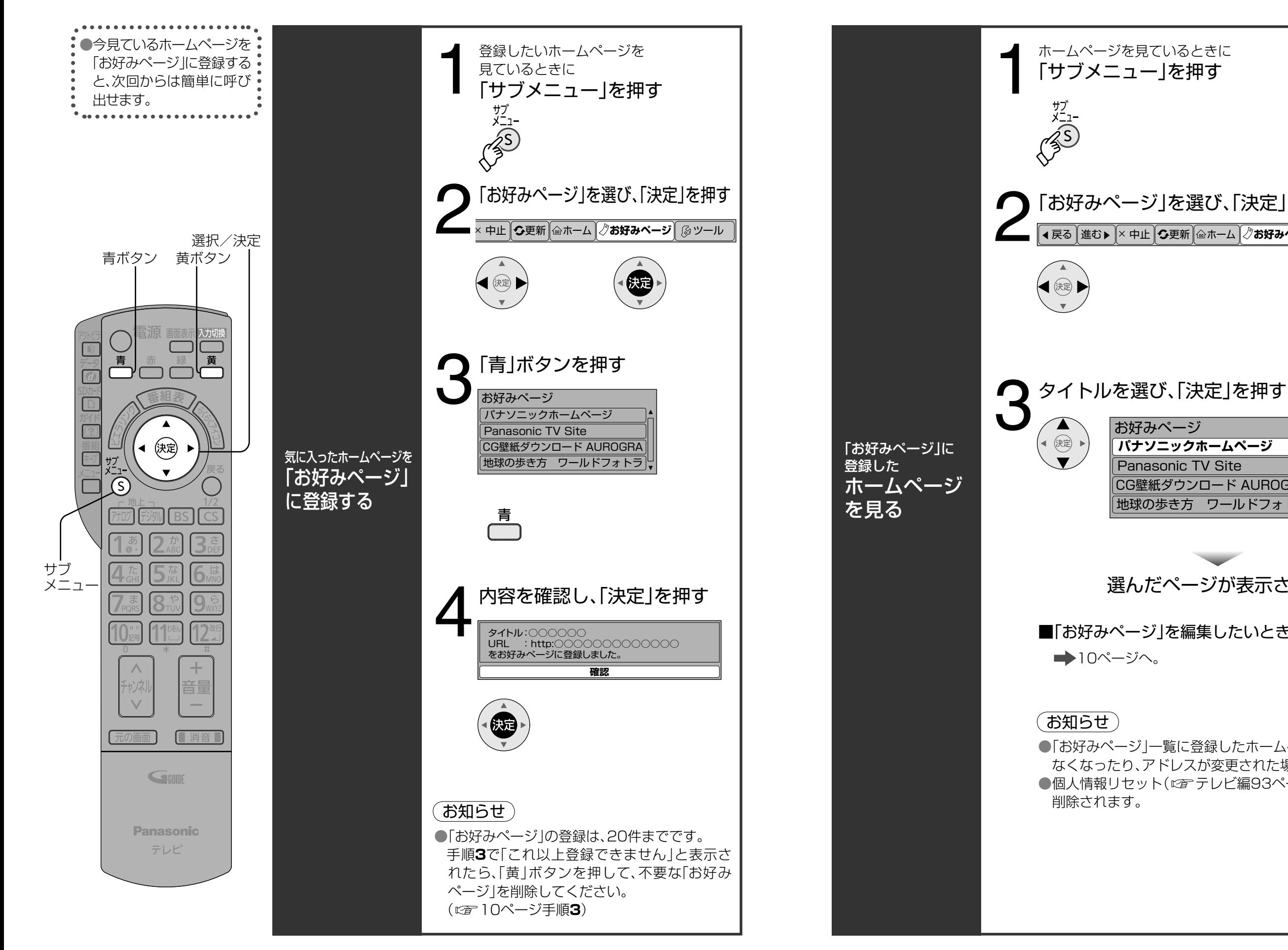

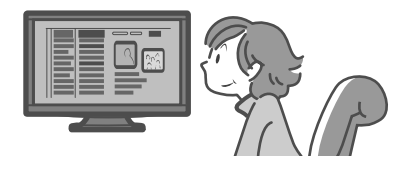

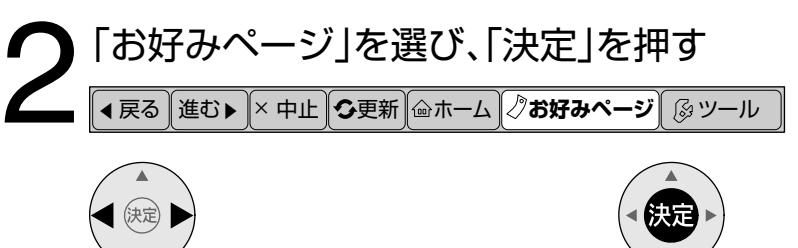

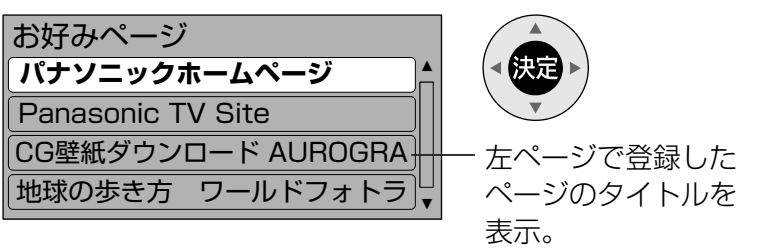

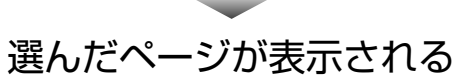

■「お好みページ」を編集したいときは

●「お好みページ|一覧に登録したホームページが、提供者の都合により なくなったり、アドレスが変更された場合には、表示できません。 ●個人情報リセット(『アテレビ編93ページ)を行うと、お好みページが

# **「お好みページ」を編集する**

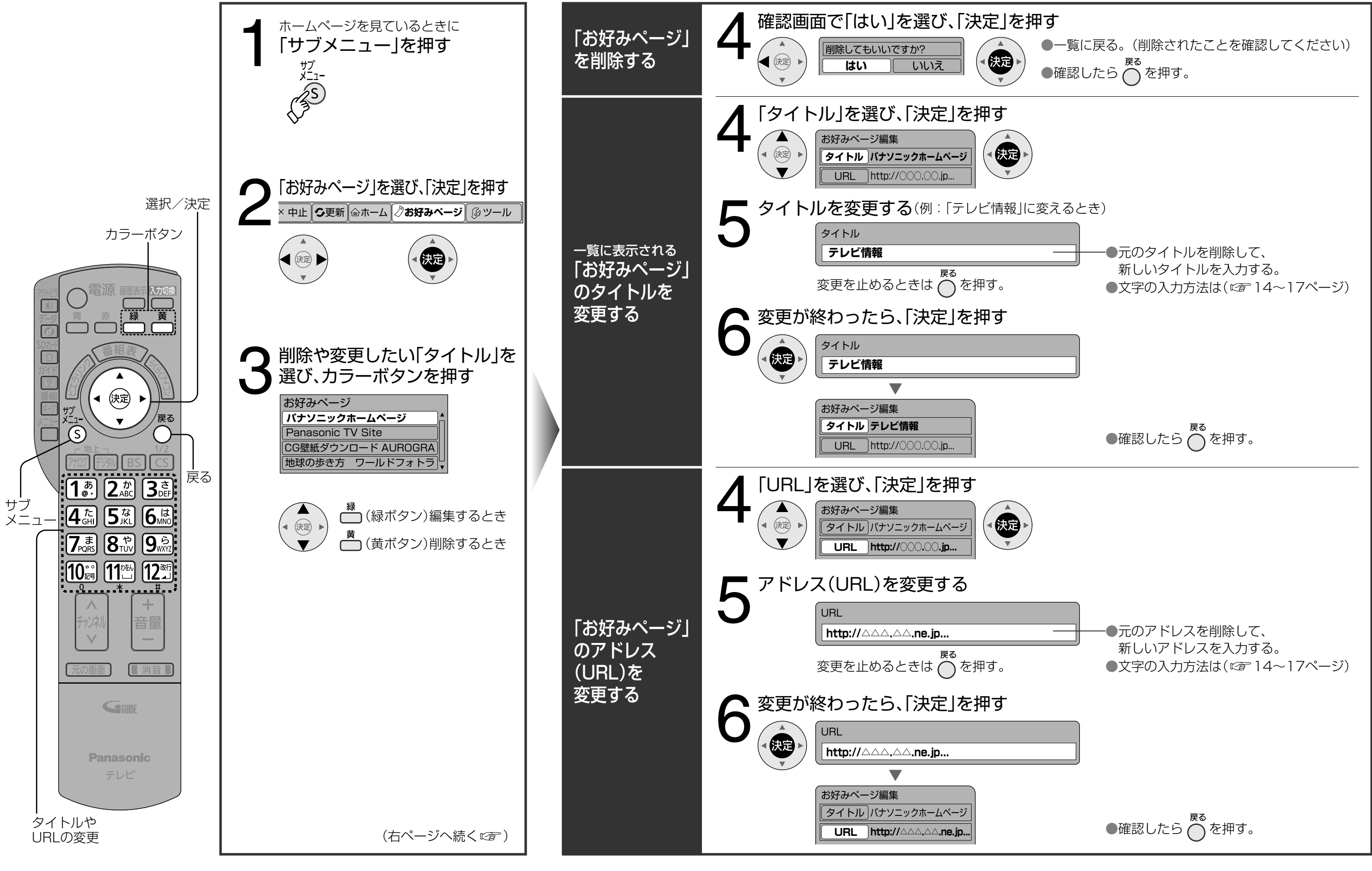

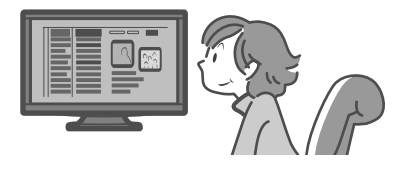

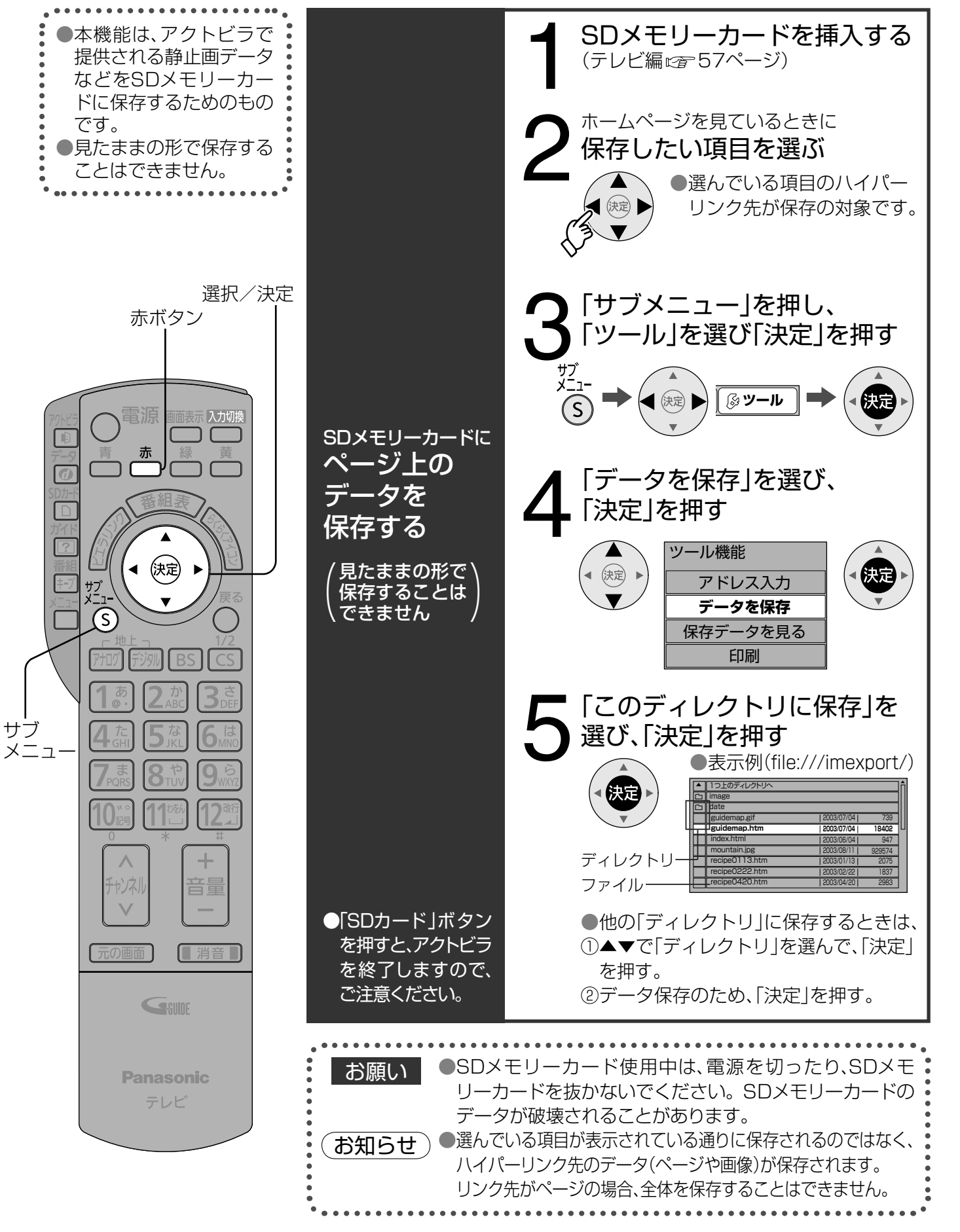

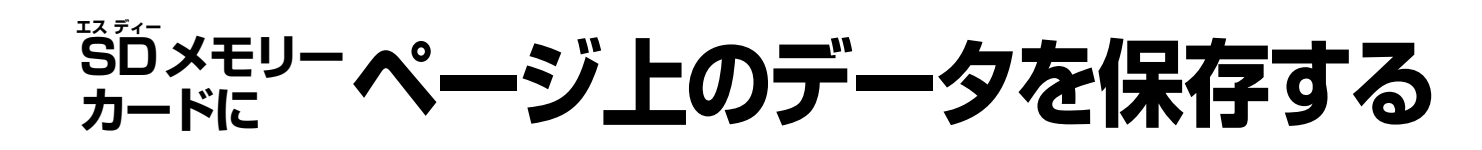

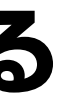

**JSDメモリ** ークスタートにページ上のデータを保存する。<br>アメモリートにページ上のデータを保存する。 ー・コード ちょうしゅう しゅうしゅん しゅうしゅん しゅうしゅん しゅうしゅう しゅうしゅう しゅうしゅう しゅうしゅう しゅうしゅう しゅうしゅう しゅうしゅう しゅうしゅう しゅうしゅう しゅっぱん しゅっぱん しゅっぱい しゅっぱい しゅっぱい しゅっぱい しゅっぱい しゅっぱい しゅっぱい  $\mathbf{1}$ カジ 2ードに! └ページ上のデー、 夕を保存する

# **保存したページや 静止画を見る**

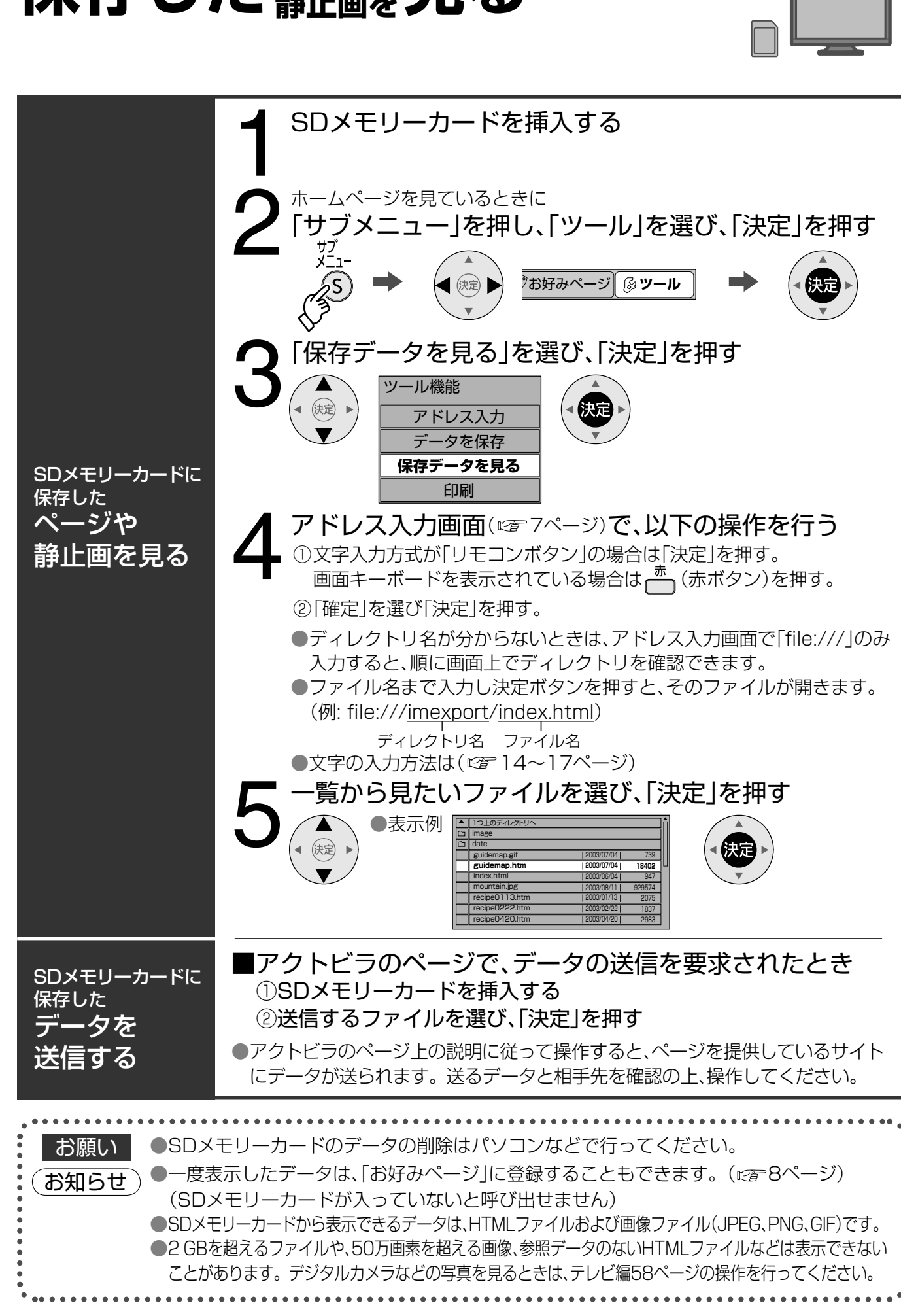

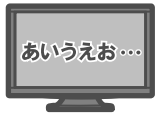

 ①「きごう」と入力する。 ②変換したい記号が出るまで▼を押す。

②◀を押して「えい」だけを選ぶ。

## 携帯電話(リモコン)方式で文字を入力する

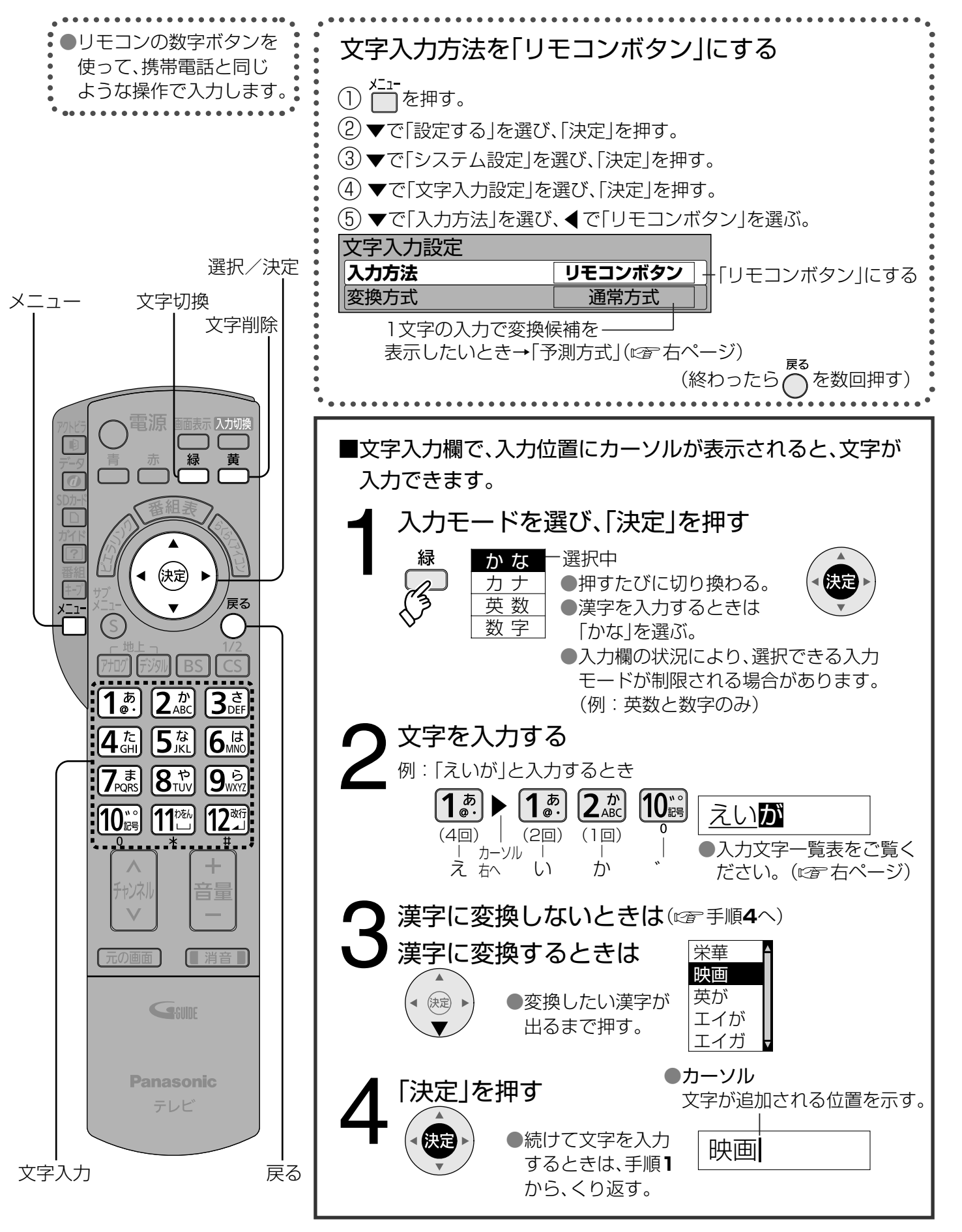

- ■「予測方式」のときは(例:「テレビ」を入力するとき)
- → ① 44 を4回押す。
	- ●本機が予測して変換できると、よく入力する言葉や「て」で始まる言葉の候補を表示します。
	- ●うまく変換できないときは、← (緑ボタン)で、
	- 一時的に通常方式に切り換えられます。
	- ②▼で「テレビ」を選び、「決定」を押す。

●携帯電話 (リモコン) 方式で文字を入力する

③▼を押して変換する。

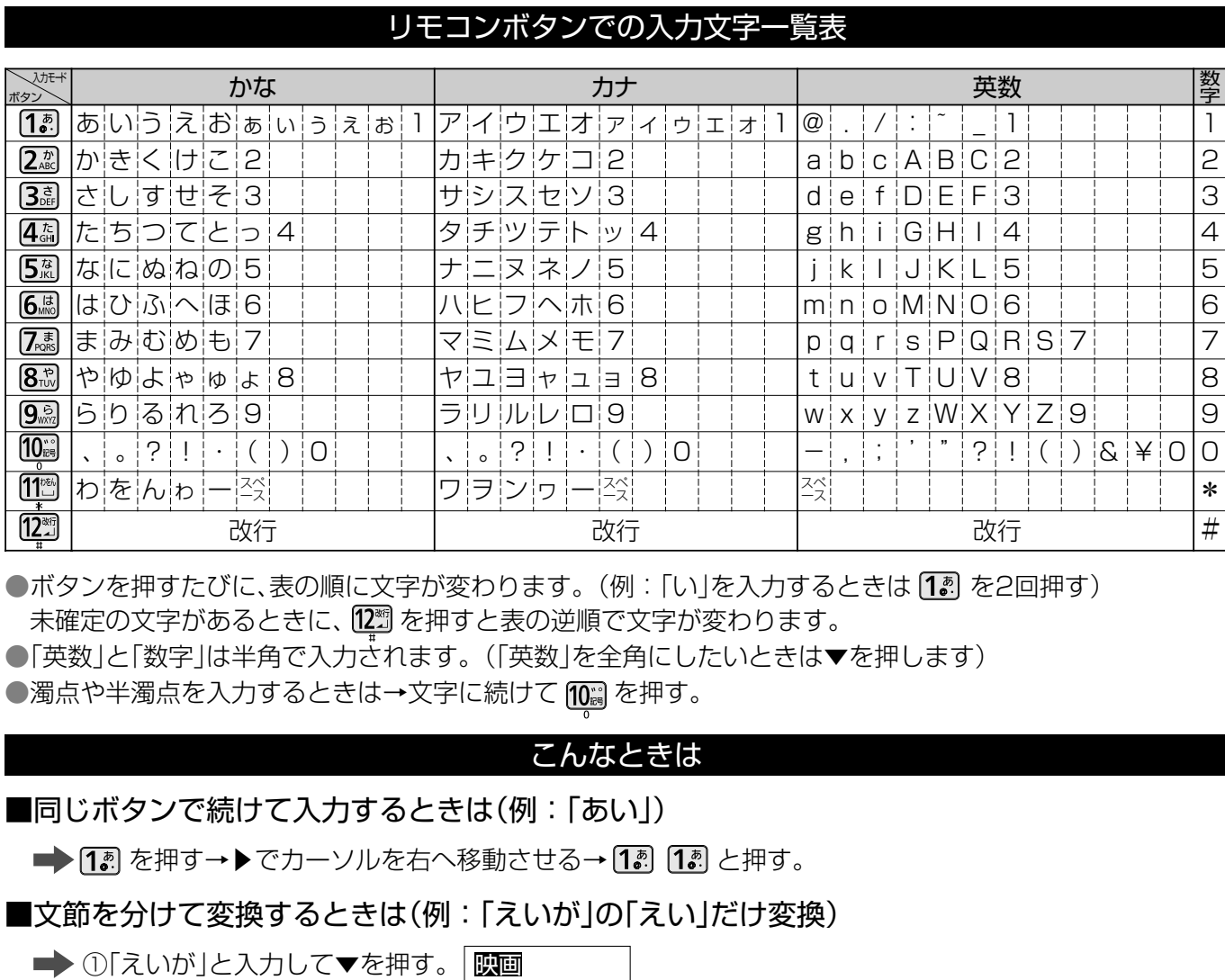

■記号を入力するときは

### 文字の追加や削除をしたいときは

■文字を追加するときは■◆1▶でカーソルを追加したい位置へ移動させる→文字を入力する。 ■文字を削除するときは ➡◆ ◆ でカーソルを消したい文字の位置へ移動させる→ ( 黄 ボタン)を押す。

えいが

映が

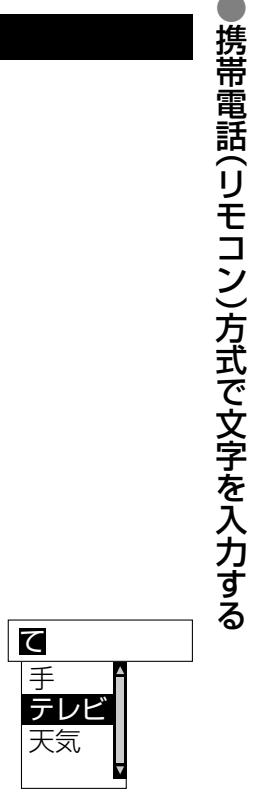

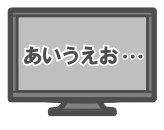

## **画面キーボード方式で文字を入力する**

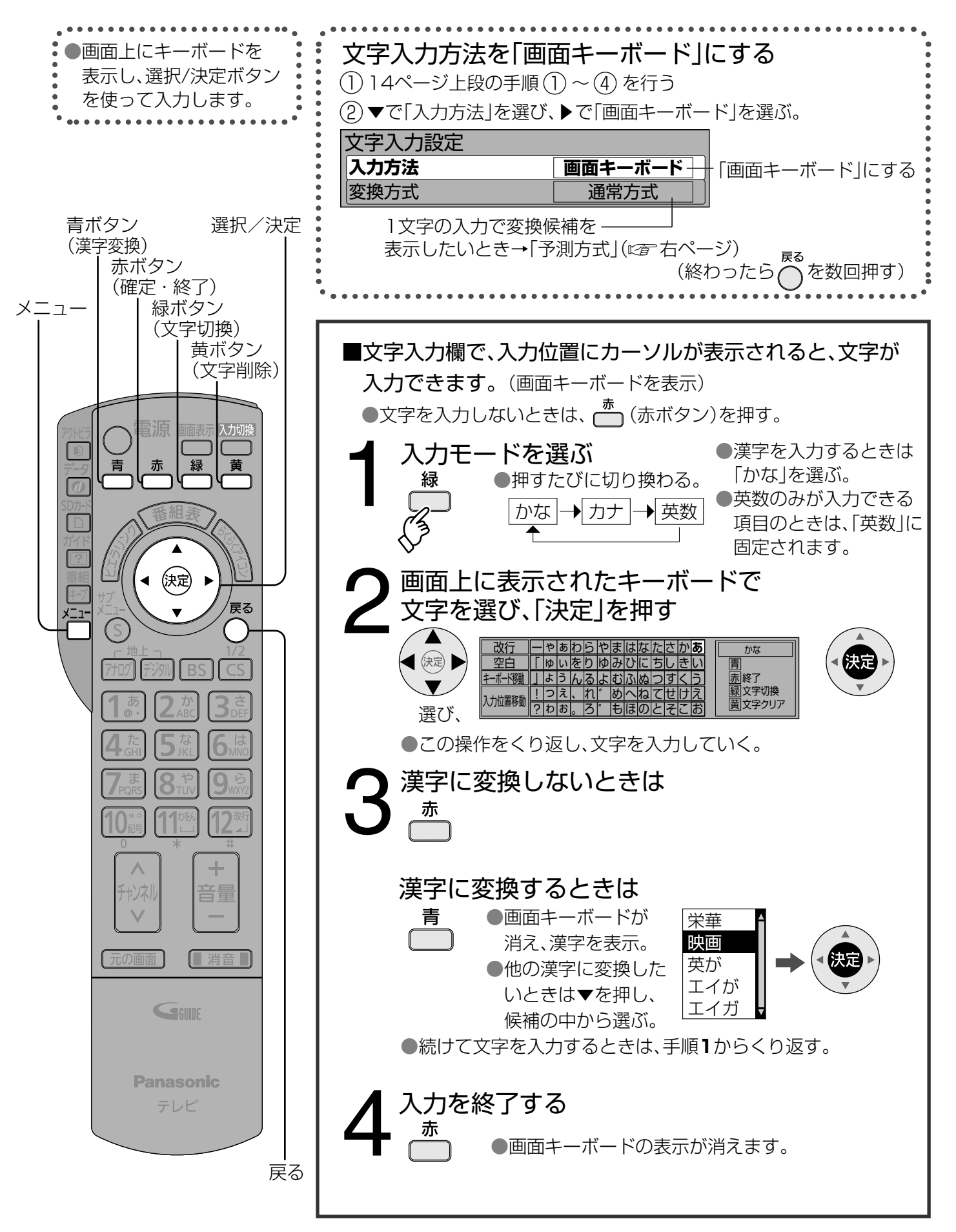

ート キーボード こうしょう こうしゃ こうしゃ こうしゃ こうしゃ こうしゃ こうしゃ アイディング・スター アイディング・スター アイディング・スター アイディング・スター アイディング・スター アイディング・スター アイディング・スター アイディング・スター アイディング・スター アイディング

ド方式で文字を入力する

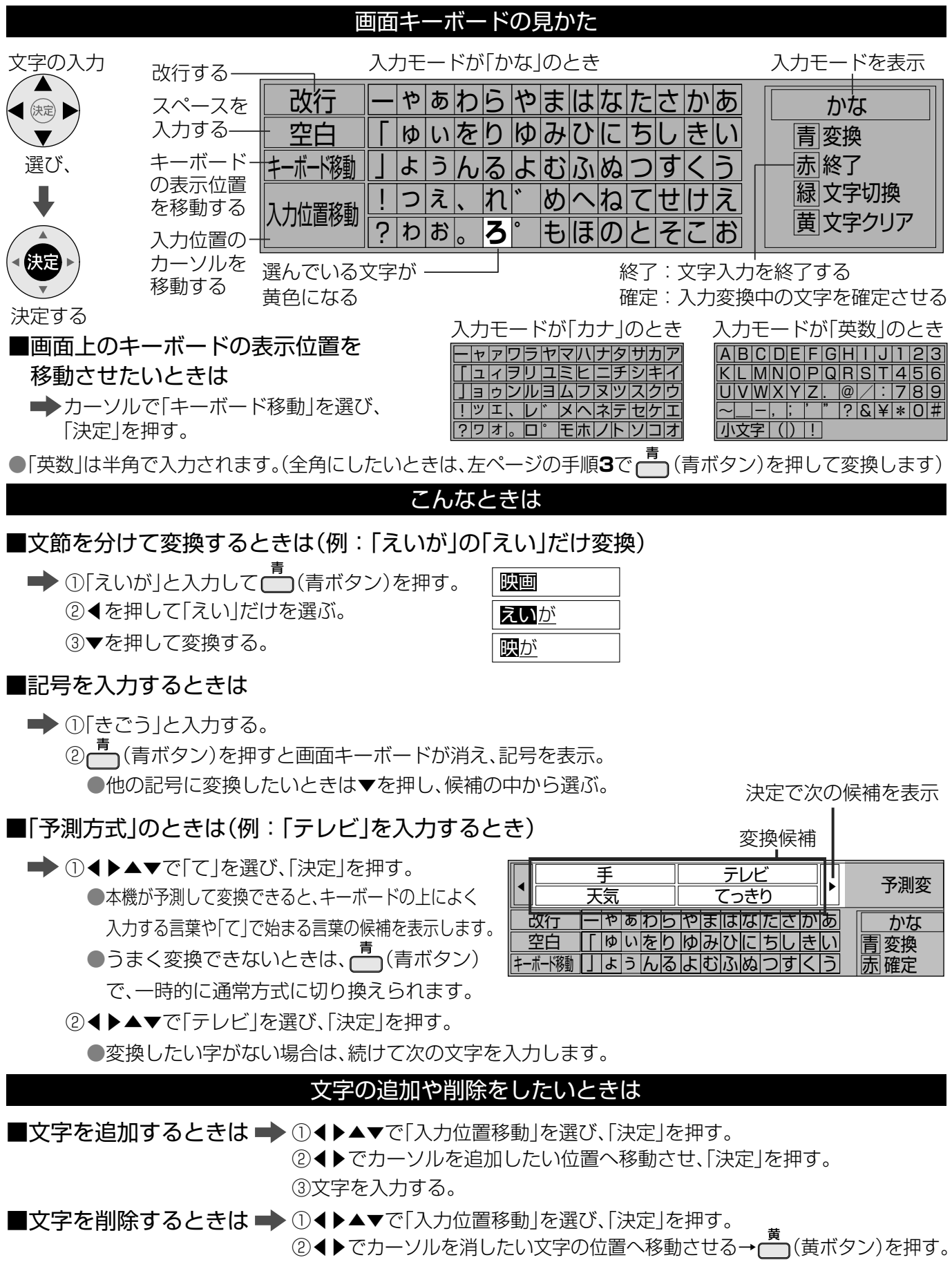

## **ネットワーク接続**

●ネットワーク接続 ネッ トワ **ク接続** 

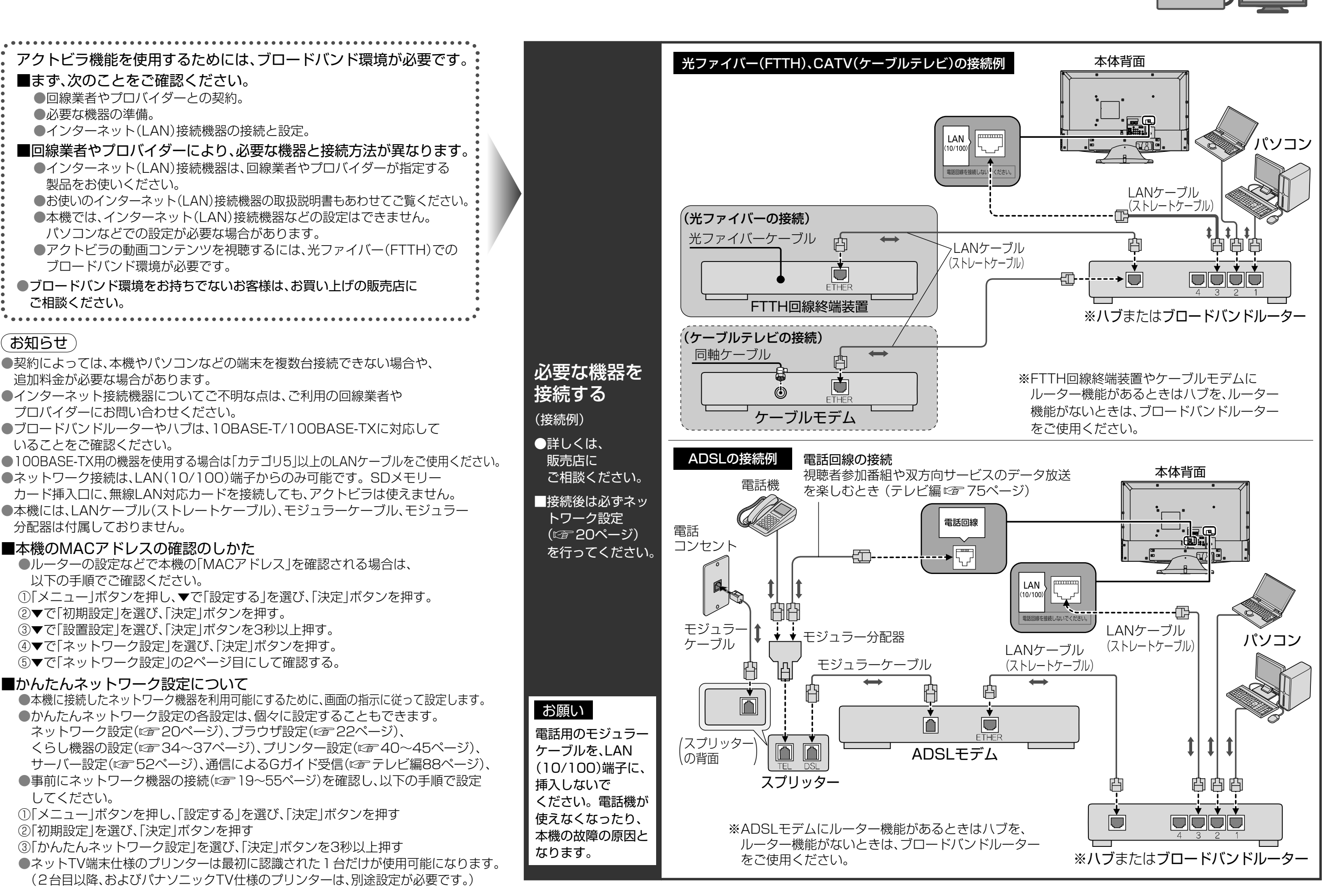

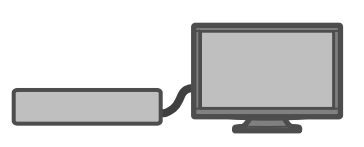

# **ネットワーク設定**

ークス しゅうしょう しゅうしゅう しゅうしゅう しゅうしゅう しゅうしゅう しゅうしゅう しゅうしゅう しゅうしゅう しゅうしゅう しゅうしゅう しゅうしゅう しゅうしゅう しゅうしゅうしゅ

トワ

-ク設定

 $\bullet$ ネッ

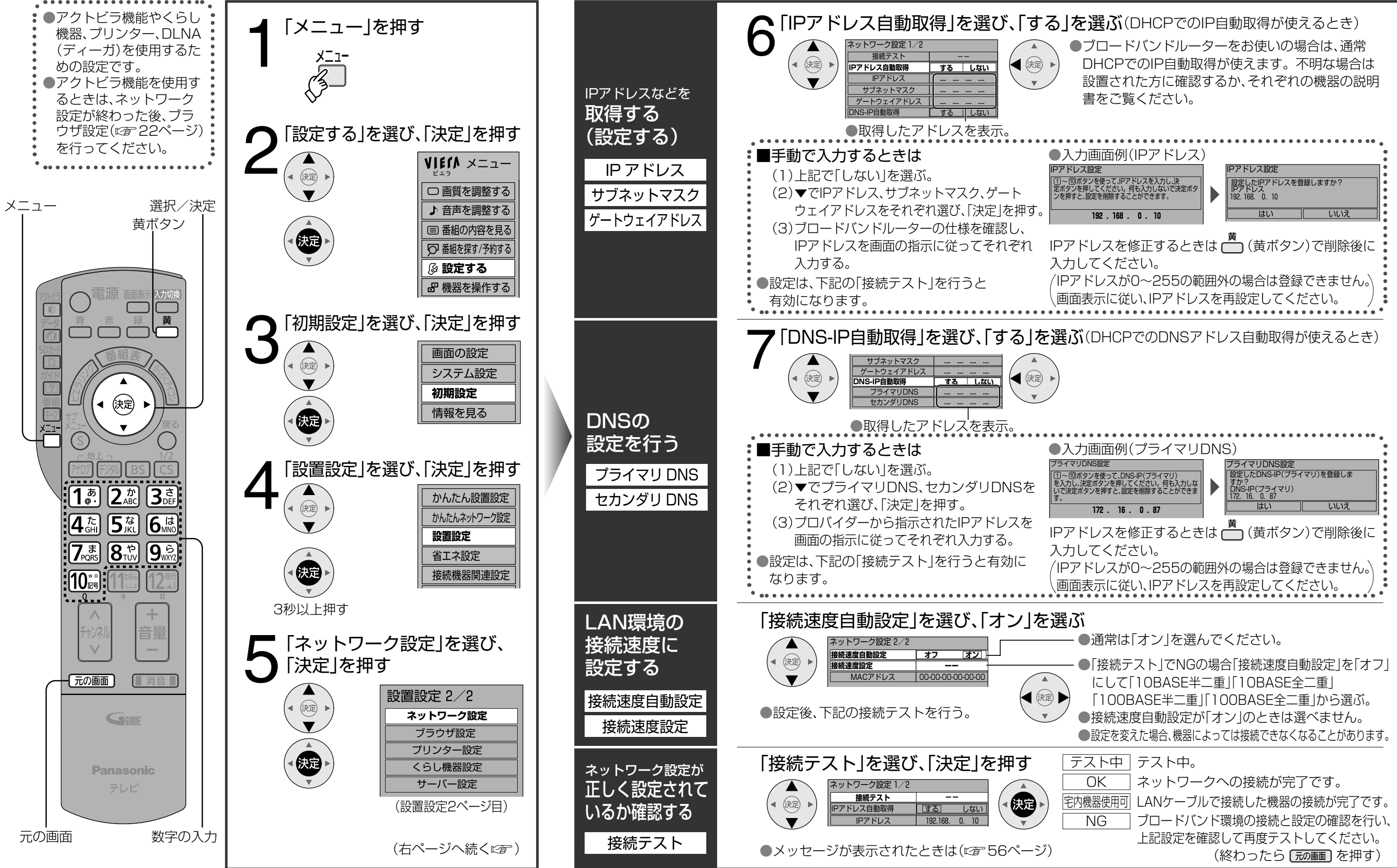

ブラウザ設定 ールール しゅうしゅう しゅうしゅう しゅうしゅう しゅうしゅう しゅうしゅう しゅうしゅう しゅうしゅう しゅうしゅう しゅうしゅうしゅう しゅうしゅうしゅう しゅうしゅうしゅう

# **ブラウザ設定**

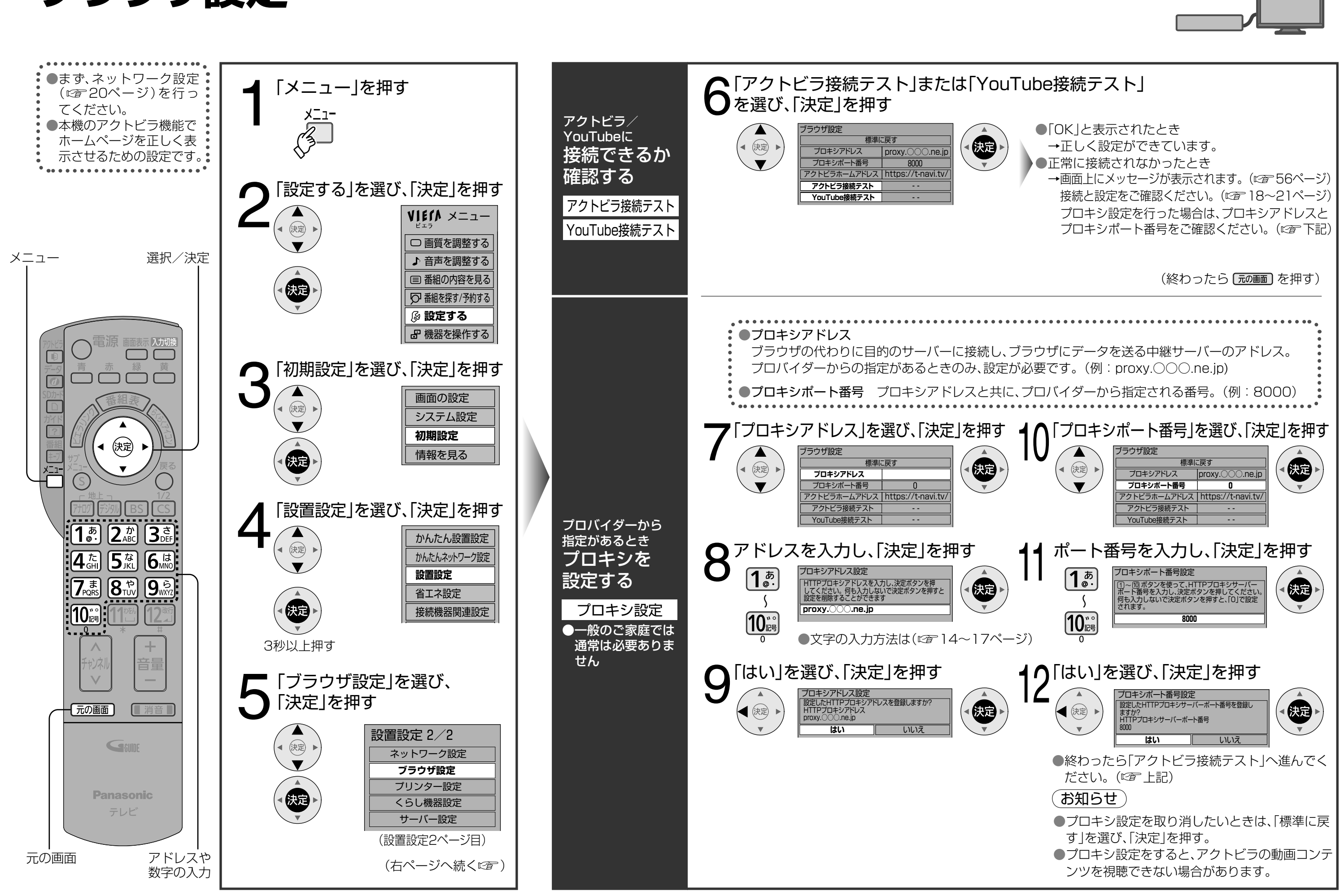

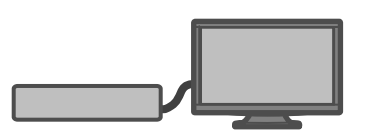

留認について し機器からの通知や動画/画像は表示されません。 知や動画/画像が表示されないことがあります。 画面が違います。 

# **くらし機器を使う**

● 以降の操作は、各くらし機器の取扱説明書を

(終わったら [元の画面] を押す)

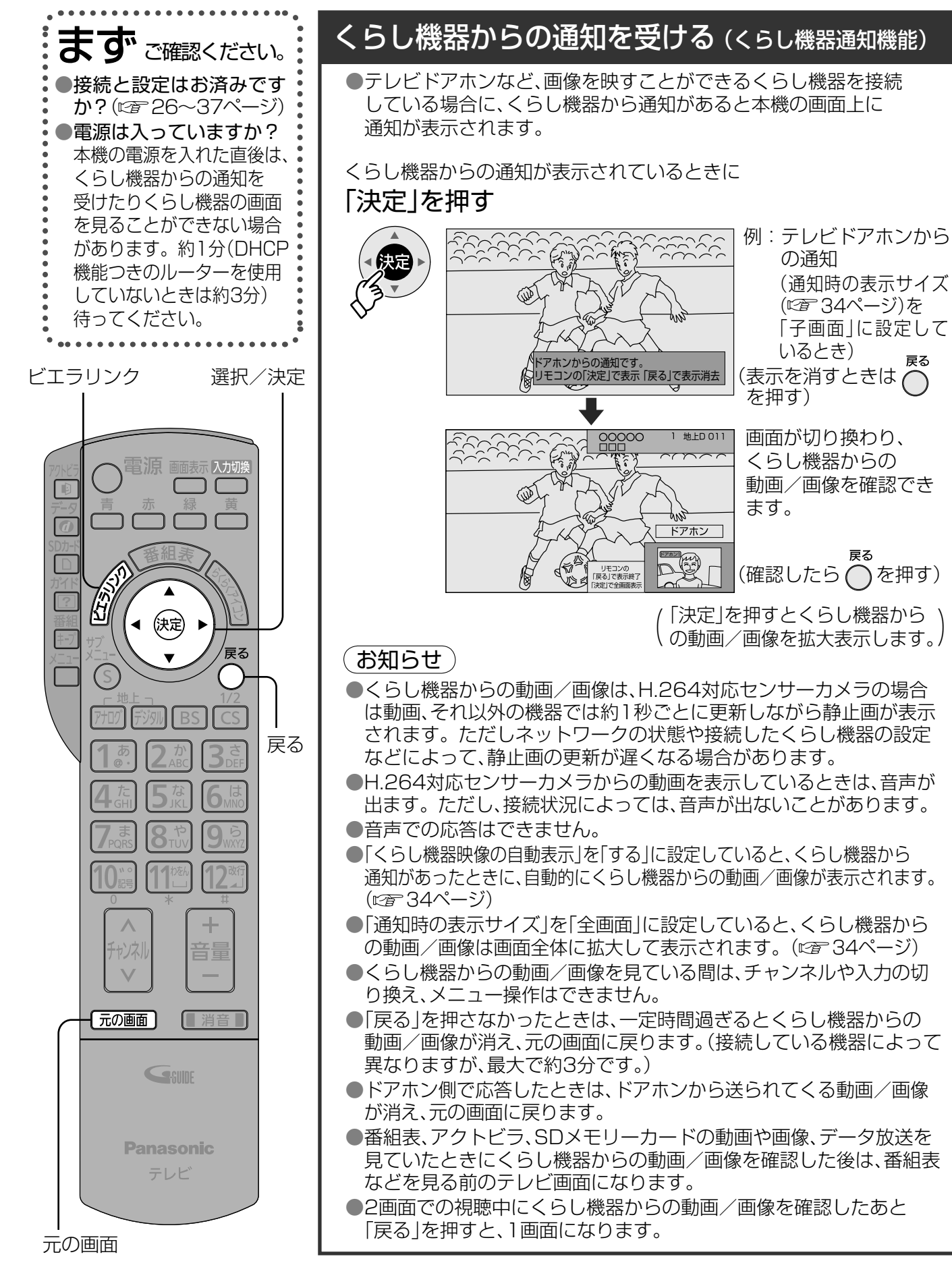

- くらし機器の画面を表示するには、まず「機器登録」と「ビエラリンク設定」を行ってください。  $(FF36^\circ - Y)$
- ●設定すると「ビエラリンク」メニューから、くらし機器の画面を呼び出して、くらし機器からの 画像を見るなどの操作ができます。

それに こうしゅう しゅうしゅう しゅうしゅう しゅうしゅう しゅうしゅう しゅうしゅう しゅうしゅう しゅうしゅう しゅうしゅう しゅうしゅう しゅうしゅうしゅう しゅうしゅうしゅうしゅうしゅうしゅうしゅうしゅうしゃ

くらし機器を使う

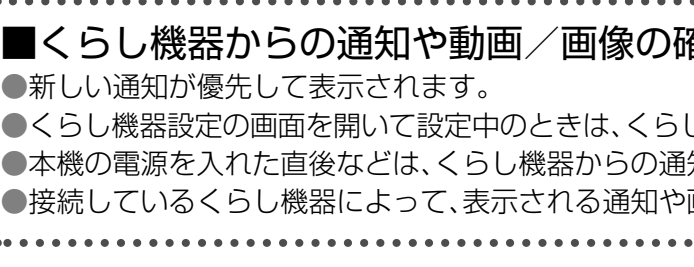

## くらし機器の画面を見る

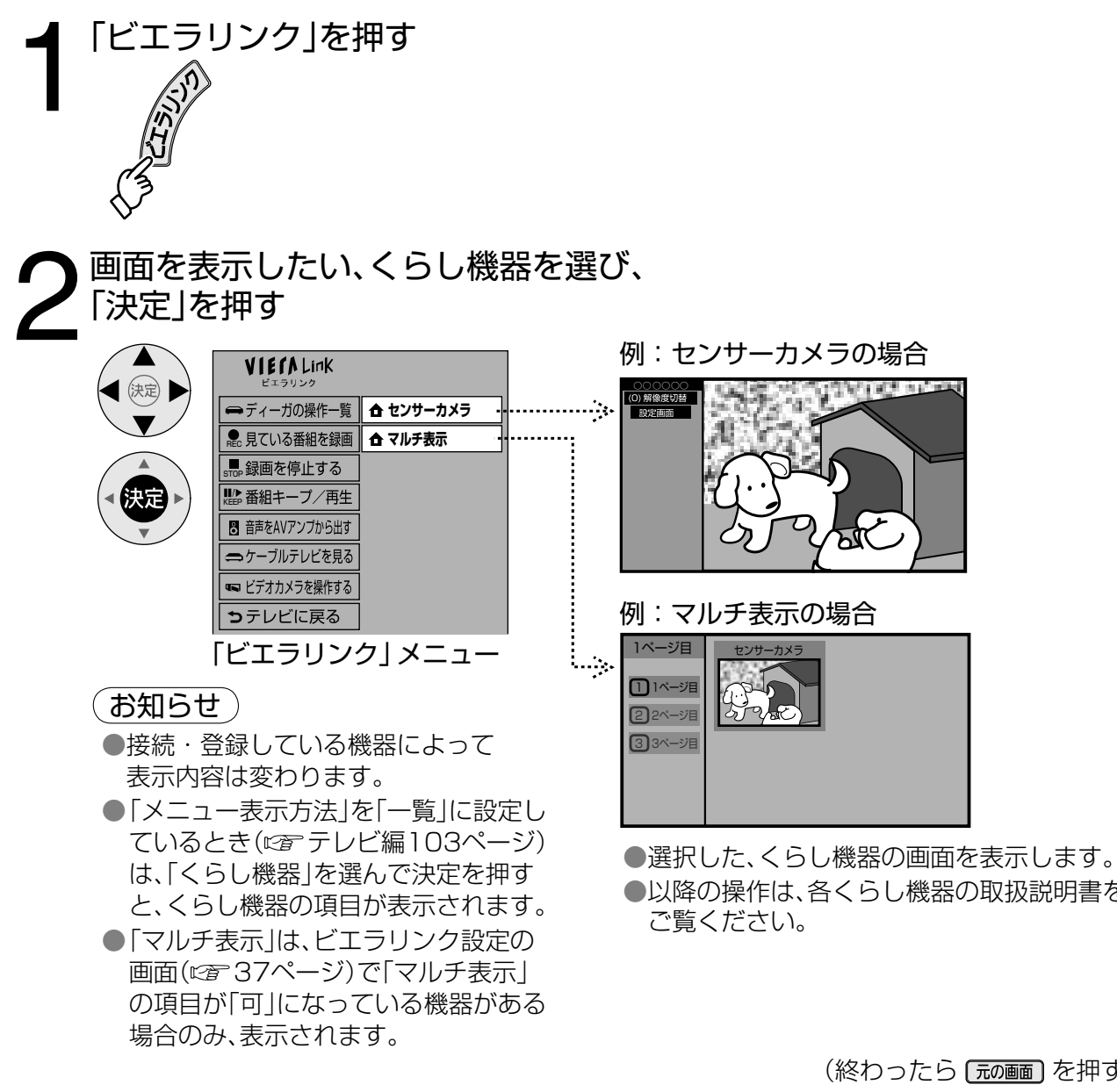

## **ドアホン用PLCアダプターについて** 当社製 ピーエルシー

本機とテレビドアホンを、ドアホン用PLCアダプターパックを利用して接続すると、テレビドアホンからの呼び 出し時に、本機の画面に通知を出したり画像を表示することができます。(くらし機器通知機能にす24ページ) 設定については34~35ページ、本機への登録については36~37ページの「機器登録」を参照ください。

88 ドアホ ●ドアホン用PLCアダプターについて ●ドアホン用PLCアダプターとの接続 ;ン用PLCアダプタ;  $\mathbf{L}$ -について

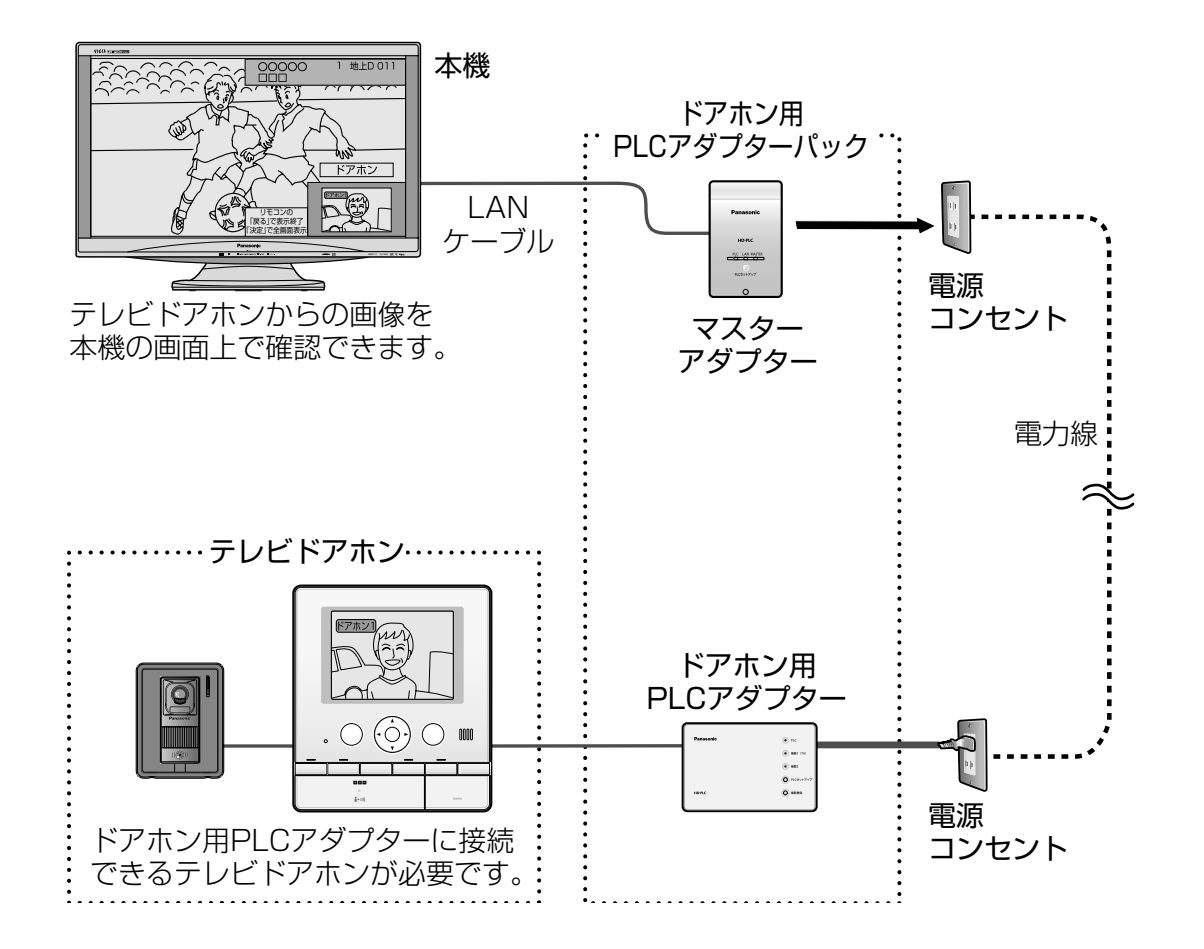

● 電力線の使用状態によっては、使用できない、または通信が不安定なコンセントがあります。 詳しくは、ドアホン用PLCアダプターパックの取扱説明書をご覧ください。

## (お知らせ)

## ■ PLCとは

PLCは、既存の電力線(屋内電気配線)を利用してデータ通信を行う新しい技術です。 テレビドアホンにドアホン用PLCアダプターを接続することで、PLCを利用してテレビドアホンから の画像を、本機の画面に映し出すことができます。

●接続できる機器について

当社製ドアホン用PLCアダプターパック:VL-SP880(2009年2月現在)

### (お知らせ)

## **トアホノ用PLCアツノツーとの技術 (設定はGP34ページ)** ピーエルシー

- 本機ではインターネット(LAN)接続機器などの設定はできません。パソコンなどでの 設定が必要な場合があります。
- ●本機には、LANケーブルは付属していません。
- ドアホン用PLCアダプターを使って本機と接続できるテレビドアホンについてはドアホン用PLCアダプター パックの取扱説明書をご覧ください。
- 本機にマスターアダプターを接続するときは、20ページの手順でIPアドレスを設定した後、接続テストを行っ てください。
- ●テレビドアホンで応答した場合は、本機の画面上で画像を確認できません。
- ドアホン用PLCアダプター側の設定・使用方法については、ドアホン用PLCアダプターパックの取扱説明書 をご覧ください。

本機にマスターアダプター、テレビドアホンにドアホン用PLCアダプターを接続します。 ドアホン用PLCアダプターパックの取扱説明書も、あわせてよくお読みください。

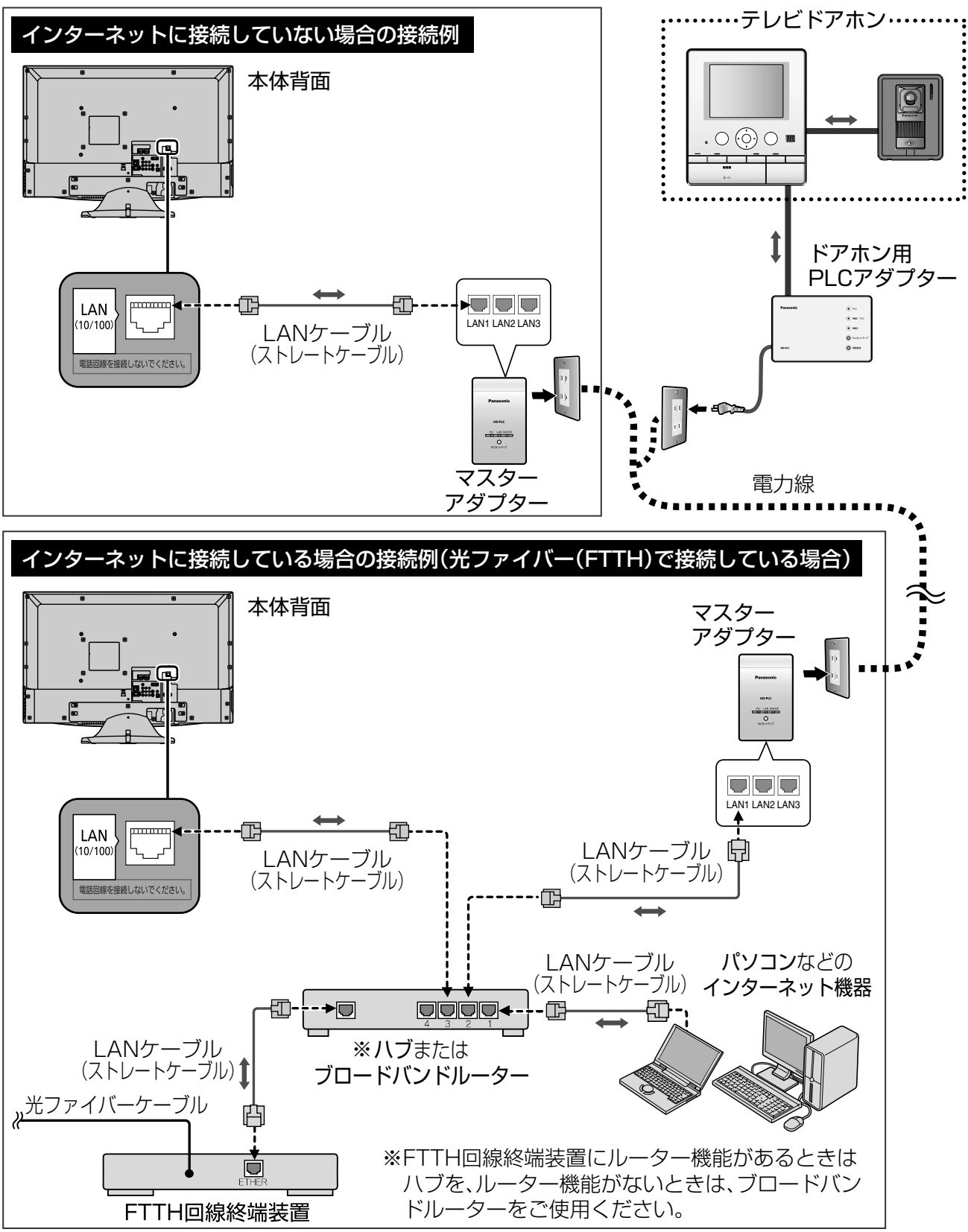

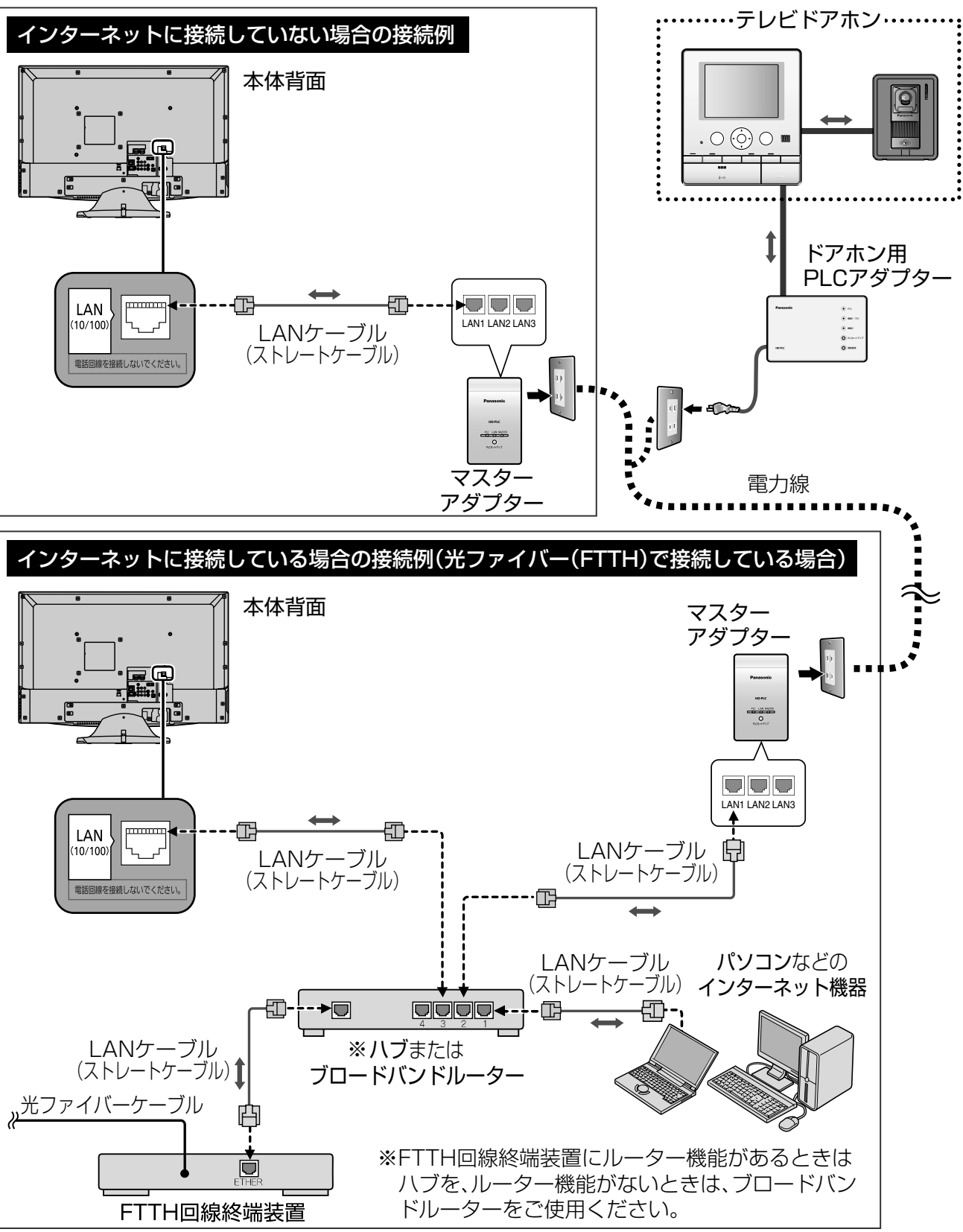

## (お知らせ)

## **ネットアダプタ(カラー玄関番用)について** パナソニック電工株式会社製

本機にネットアダプタ(カラー玄関番用)を接続すると、テレビドアホンからの呼び出し時に、本機の画面に通知を 出したり画像を表示することができます。(くらし機器通知機能 で 24ページ)また「ビエラリンク」メニューか ら、テレビドアホンからの画像を呼び出して、本機の画面に表示できます。( 25ページ) 本機への登録や設定については34~37ページを参照ください。

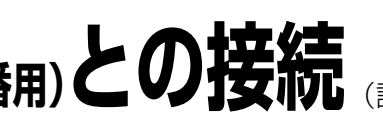

## お知らせ

- ●ネットアダプタ(カラー玄関番用)に接続できるテレビドアホンについては、ネットアダプタ (カラー玄関番用)の取扱説明書をご覧ください。
- 本機にネットアダプタ(カラー玄関番用)を接続するときは、20ページの手順でIPアドレスを設定した後、 接続テストを行ってください。
- ●テレビドアホン側で応答した場合は、本機の画面上でテレビドアホンからの画像を確認できません。
- ●パナソニック電工株式会社製品の問い合わせ先は、下記の通りです。

パナソニック電工株式会社 情報機器事業本部 情報機器新事業推進部 〒571-8686 大阪府門真市大字門真1048 TEL (06)6908-1131 (大代表)

# ネットアダプタ(カラー玄関番用)との接続 (設定はGF34ページ)

パナソニック電工株式会社製 ネットアダプタ(カラー玄関番用) :WQDN19W、WQDN19WK、WQDN29W ●ソフトバージョンは3.00.0以降でご使用ください。ネットアダプタ(カラー玄関番用)についてのお 問い合わせや、ソフトバージョンの確認についてはパナソニック電工株式会社(下記)へお願いします。

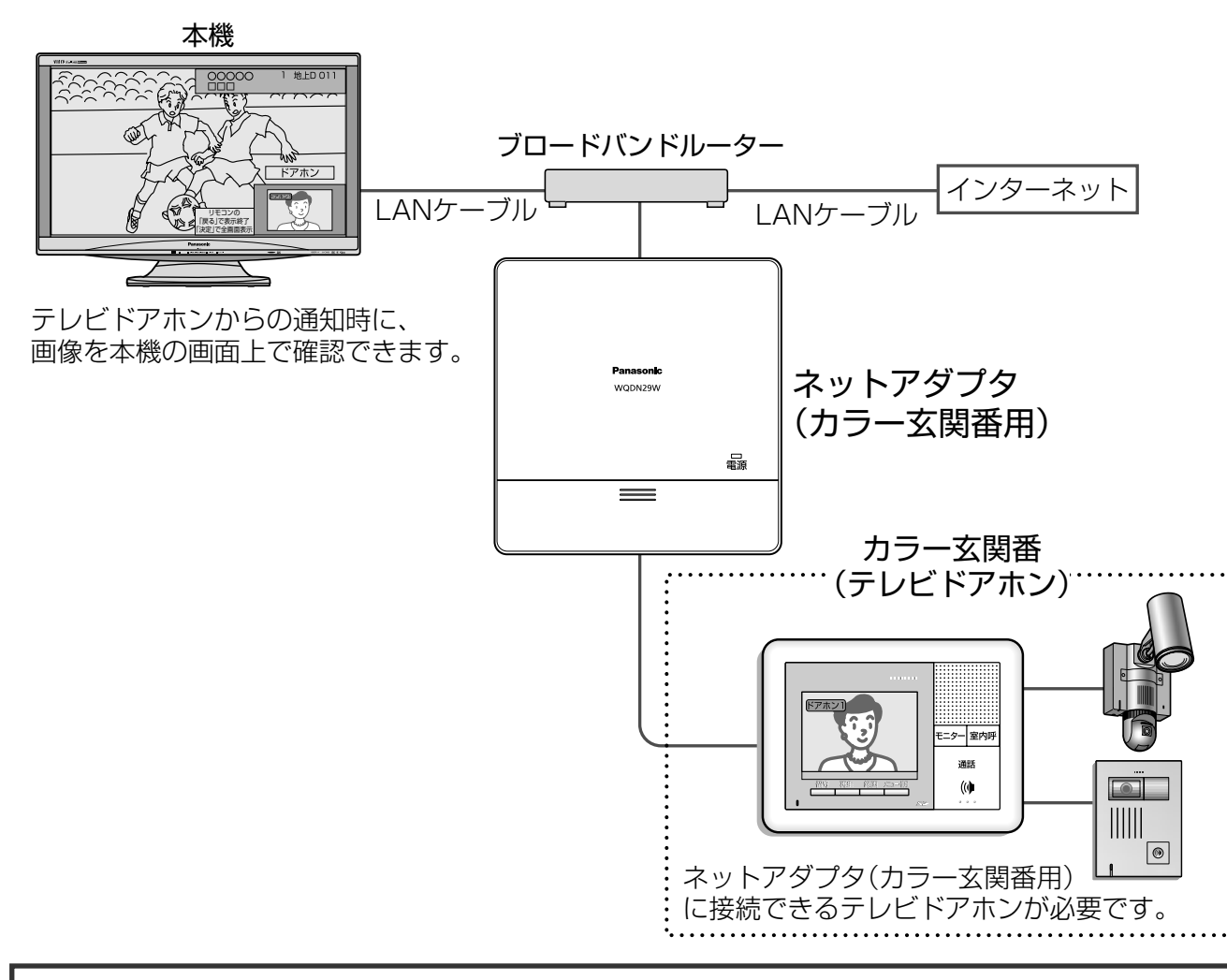

●接続できる機器について

本機にネットアダプタ(カラー玄関番用)を接続します。ネットアダプタ(カラー玄関番用)の取扱説明書も、 あわせてよくお読みください。

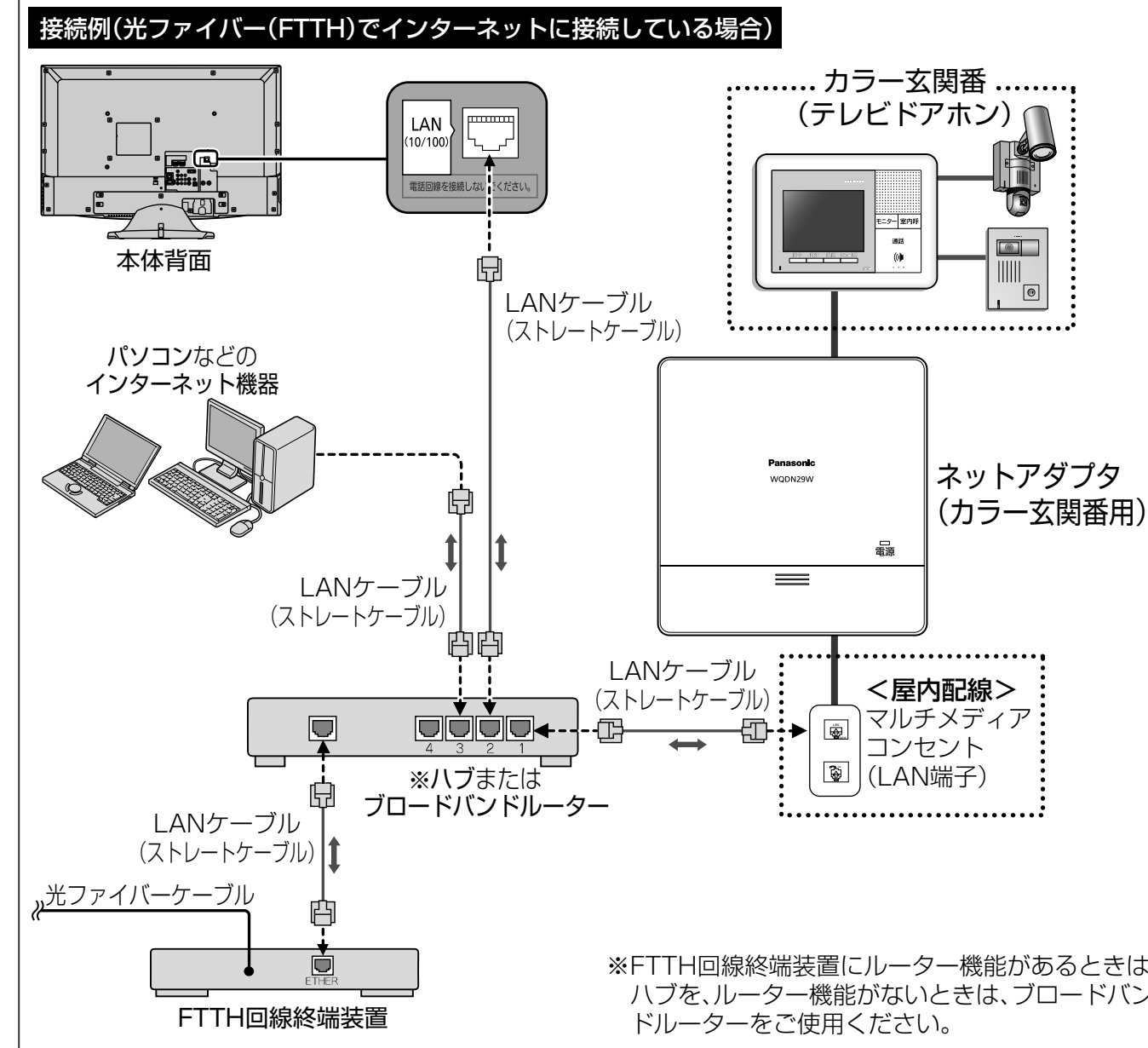

## (お知らせ)

●本機ではインターネット(LAN)接続機器などの設定はできません。 パソコンなどでの設定が必要な場合があります。 ●本機には、LANケーブルは付属しておりません。

※FTTH回線終端装置にルーター機能があるときは ハブを、ルーター機能がないときは、ブロードバン

●ネットアダプタにつ ●ネットアダプタについて ●ネットアダプタとの接続 ) 接続

## **センサーカメラについて** 当社製

本機にセンサーカメラを接続すると、センサーカメラからの呼び出し時に、本機の画面に通知を出したり動画/ 画像を表示することができます。(くらし機器通知機能 24ページ)また「ビエラリンク」メニューから、セン サーカメラからの動画/画像を呼び出して、本機の画面に表示したり、センサーカメラを操作できます。 ( 25ページ)本機への登録や設定については34~37ページを参照ください。

本機にテレビドアホンを接続すると、テレビドアホンからの呼び出し時に、本機の画面に通知を出したり画像 を表示することができます。(くらし機器通知機能 24ページ)また「ビエラリンク」メニュ-から、テレビ ドアホンからの画像を呼び出して、本機の画面に表示できます。( 25ページ)

## **テレビドアホンについて** 当社製

●本機にセンサーカメラやテレビドアホンを接続するときは、接続後、20ページの手順でIPアドレスを設定 した後、接続テストを行ってください。

●センサーカメラやテレビドアホンの設定·使用方法については、各機器の取扱説明書をご覧ください。

センサーカメラとは、デジタルビデオカメラなどにセンサーを搭載し、センサーが反応したときに撮影するものです。 本機にセンサーカメラを接続すると、本機の画面でセンサーカメラからの画像を確認したり、センサー カメラの設定・操作を行うことができます。詳しくは、センサーカメラの取扱説明書をご覧ください。 ●接続できる機器について(2009年2月現在の情報です。) 当社製H.264対応センサーカメラ: VL-CM210、VL-CM240、VL-CM260 (上記H.264対応センサーカメラは、2009年4月発売予定です。) 当社製センサーカメラ: VL-CM100、VL-CM140、VL-CM140KT、VL-CM160、VL-CM160KT

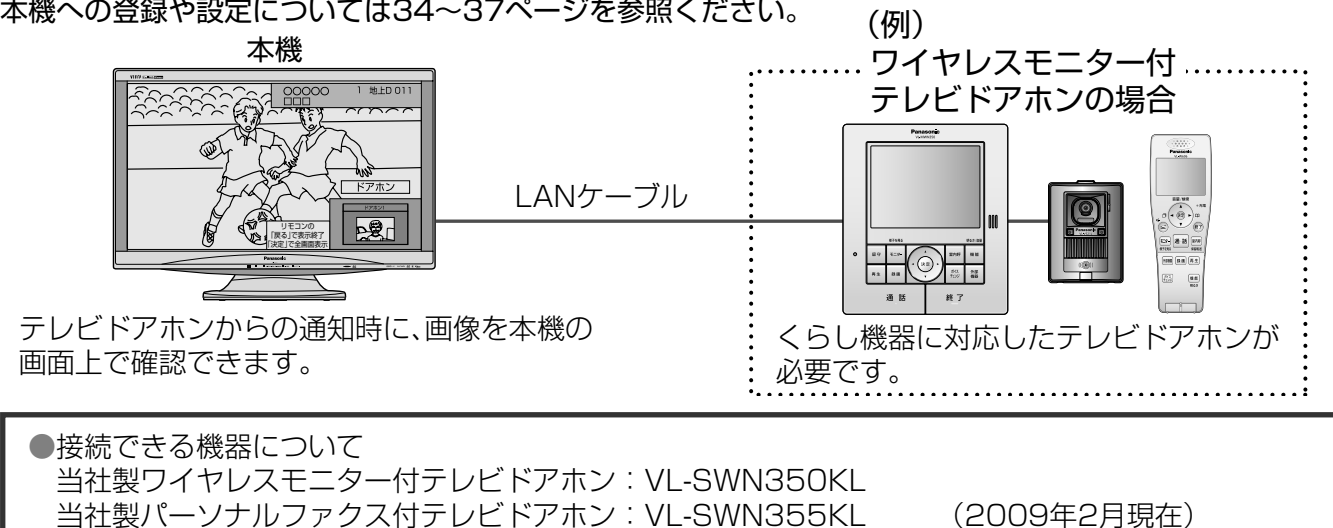

### (お知らせ)

●本機ではインターネット(LAN)接続機器などの設定はできません。パソコンなどでの設定が 必要な場合があります。

●本機には、LANケーブルは付属しておりません。

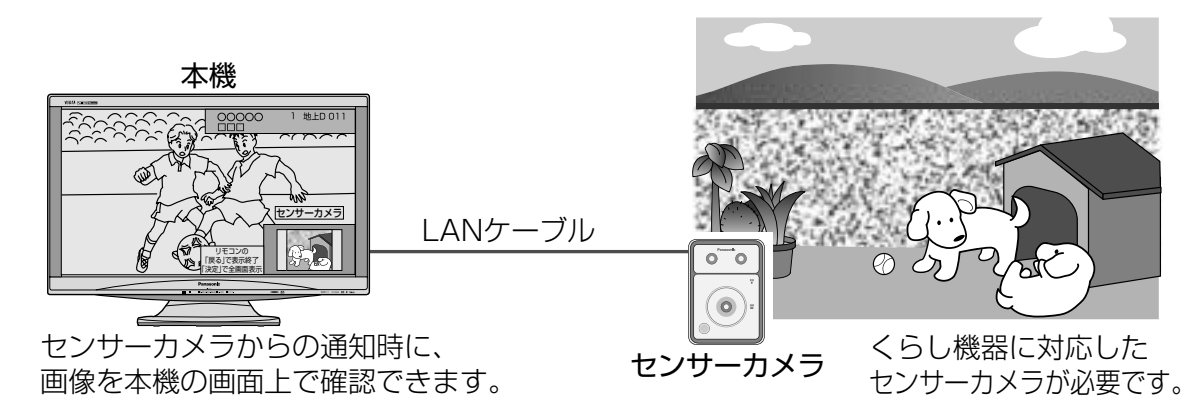

### ■センサーカメラとは

# **センサーカメラ/テレビドアホンとの接続**

本機にセンサーカメラやテレビドアホンを接続します。 センサーカメラやテレビドアホンの取扱説明書も、あわせてよくお読みください。

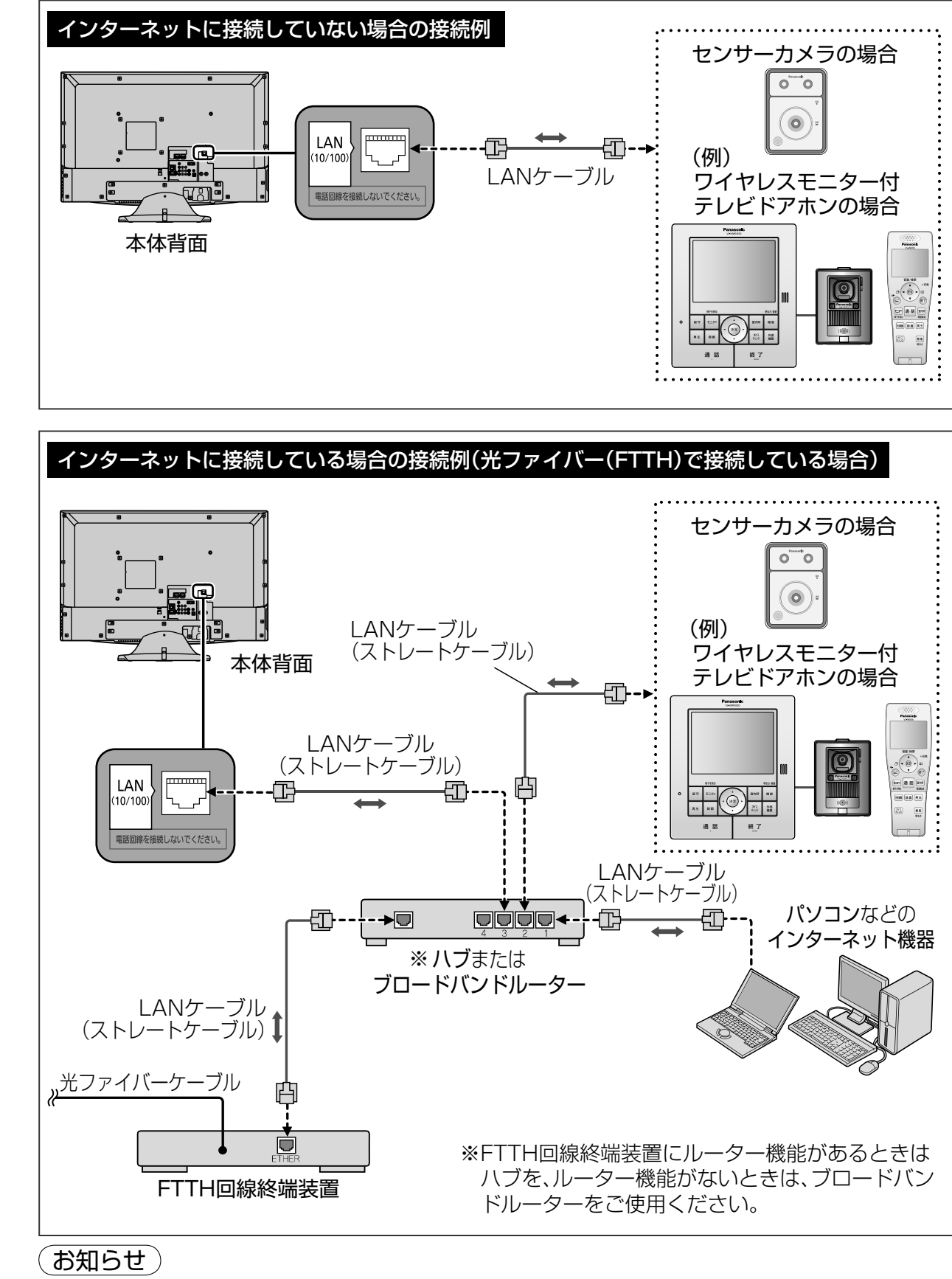

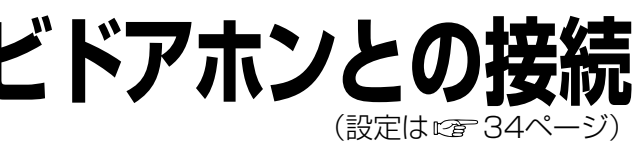

 $\bullet$ ●センサーカメラ/テレビドアホンについて ●センサーカメラ/テレビドアホンとの接続 セセ ジジ ゙゙ゕゕ ÌΙ カメラ/テレビドア 木木 **{ソについてかい** 

## **ライフィニティ システムについて** パナソニック電工株式会社製

本機とくらし安心ホームパネルを接続すると、くらし安心ホームパネルに接続した設備機器からの呼び出し時に、 本機の画面に通知を出したり画像を表示することができます。(くらし機器通知機能 24ページ) また「ビエ ラリンク」メニューから、設備機器の画像を呼び出して、本機の画面に表示できます。( 25ページ) 本機への登録や設定については34~37ページを参照ください。

●ライフィニティ システムの接続については、くらし安心ホームパネルと、くらし安心ホームパネルに

本機に登録しなくても、本機の画面上に通知を表示することができます。

詳しくは、くらし安心ホームパネルの取扱説明書をご覧ください。

## (お知らせ)

- ●くらし安心ホームパネルに接続できる設備機器については、くらし安心ホームパネルの取扱説明書を ご覧ください。
- 本機にくらし安心ホームパネルを接続するときは、20ページの手順でIPアドレスを設定して、接続テストを 行ってください。
- ●くらし安心ホームパネルには、ライフィニティ システムを安全・快適に使用する「ホーム情報ブレーカ」 が搭載されています。パソコンなどのインターネット(LAN)機器や本機を接続するときは、くらし安心 ホームパネル経由でインターネットに接続してください。
- 詳しくは、くらし安心ホームパネルの取扱説明書をご覧ください。
- くらし安心ホームパネルに接続できる設備機器の中には、機器からの通知が本機の画面上に 表示できない機器があります。
- ●パナソニック電工株式会社製品の問い合わせ先は、下記の通りです。

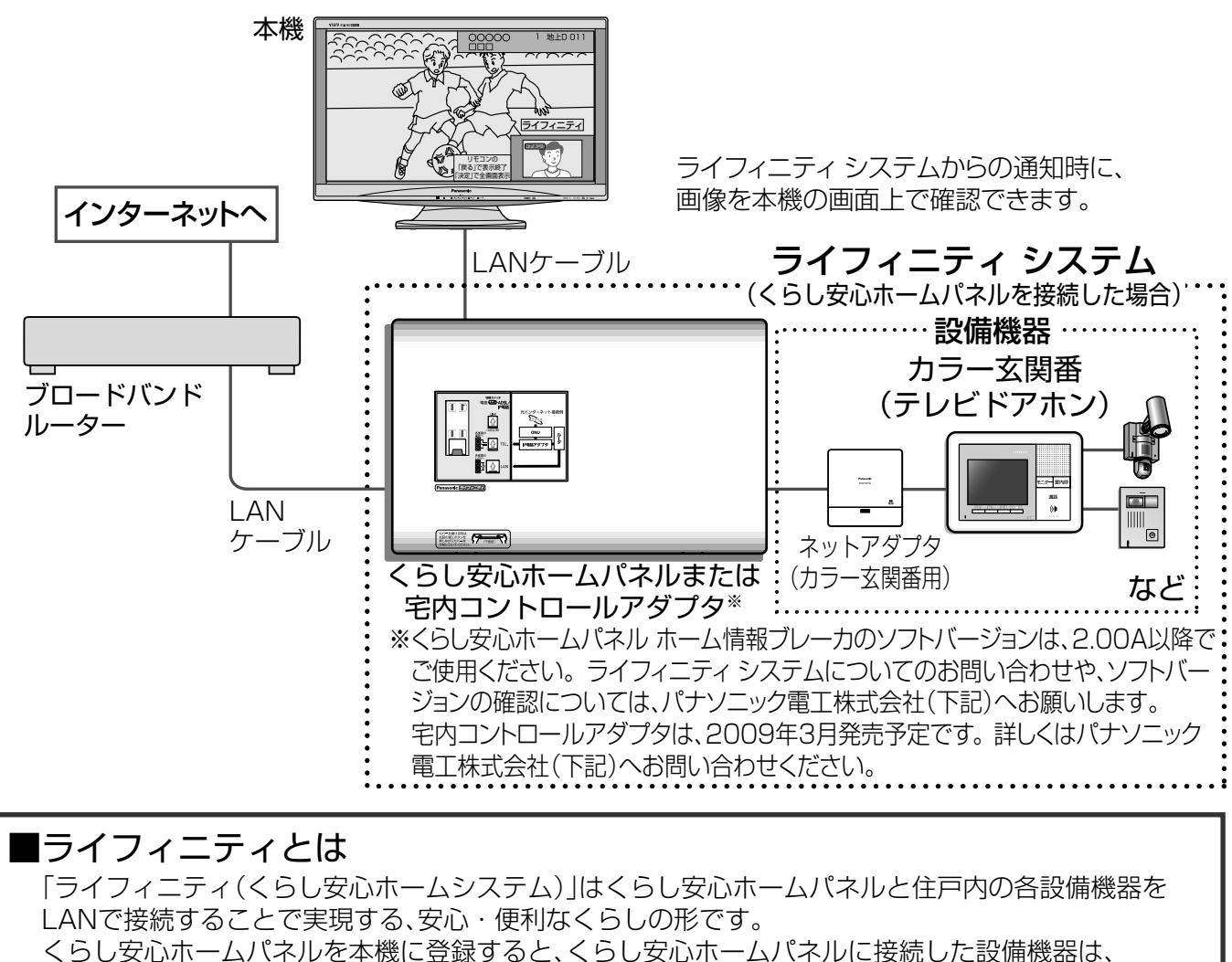

パナソニック電工株式会社 情報機器事業本部 情報機器新事業推進部 〒571-8686 大阪府門真市大字門真1048 TEL (06)6908-1131 (大代表)

●本機には、LANケーブルは付属しておりません。 ●本機ではインターネット(LAN)接続機器などの設定はできません。パソコンなどでの設定が必要な場合が あります。

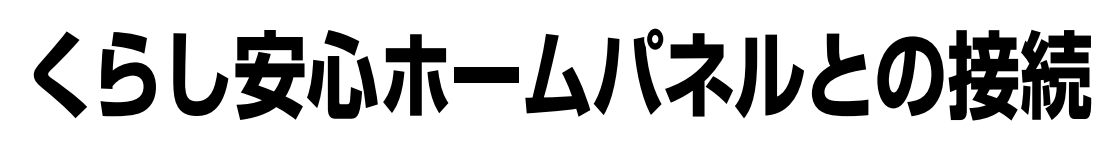

本機にくらし安心ホームパネルを接続します。くらし安心ホームパネルの取扱説明書も、あわせてよく お読みください。

ート キャンプ こうしゅう こうしゃ こうしゃ こうしゃ こうしゃ こうしゃ こうしゃ アクセス しゅうしゅう こうしゃ アクセス しゅうしゅう こうしゃ アクセス しゅうしゃ アクセス しゅうしゃ アクセス しゅうしゃ アクセス しゅうしゃ アクセス しゅうしゃ アクセス ー<br>アイフィニティシステムについて<br>マイフィニティシステムについて

システムについてムパネルとの接続

 $\vert$  1

ライフィニテ

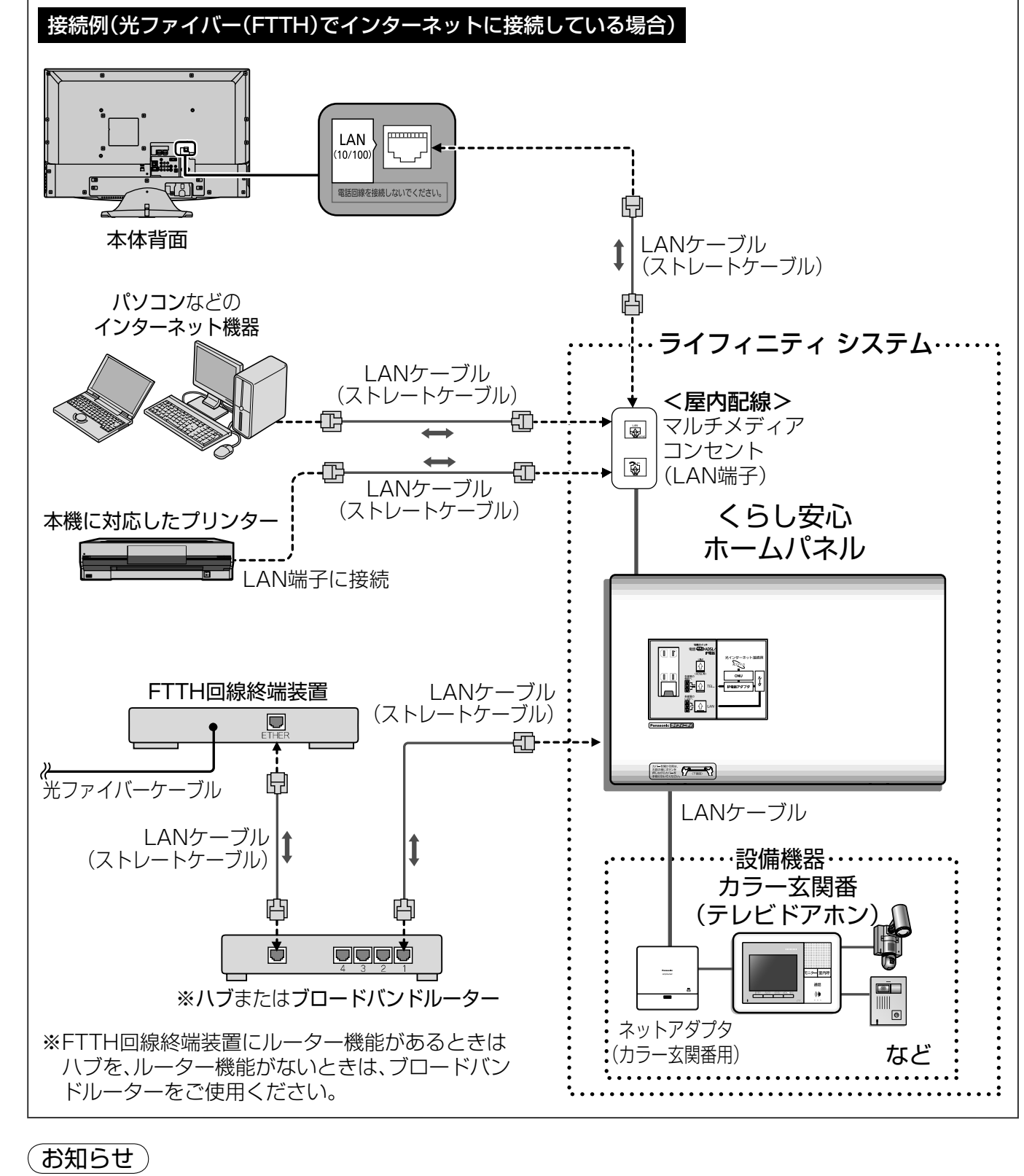

接続できる各設備機器の取扱説明書をご覧ください。

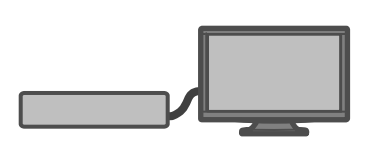

# **くらし機器の設定**

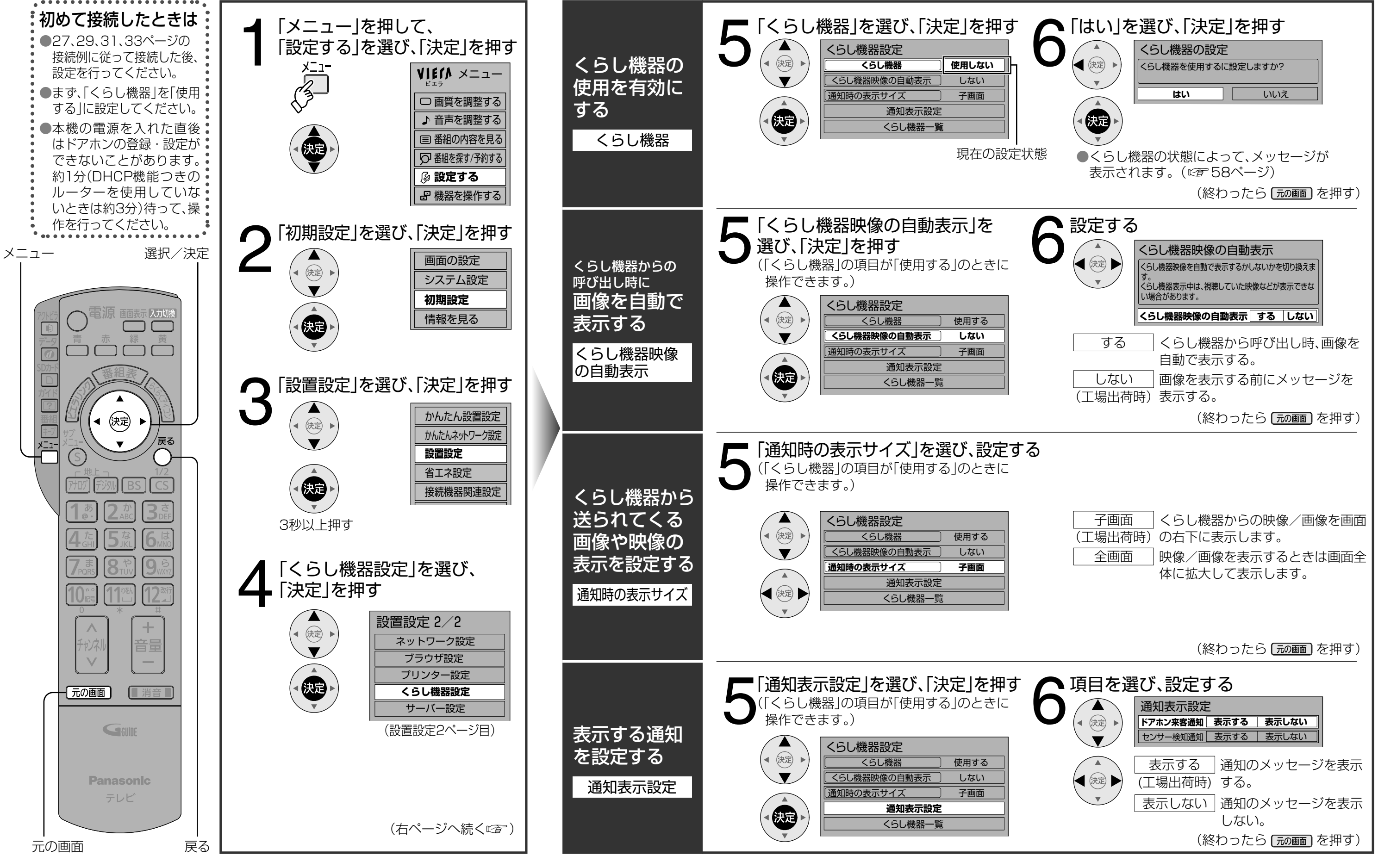

●くらし機器の設定 くらし機器の設定

 $\bullet$ 

35

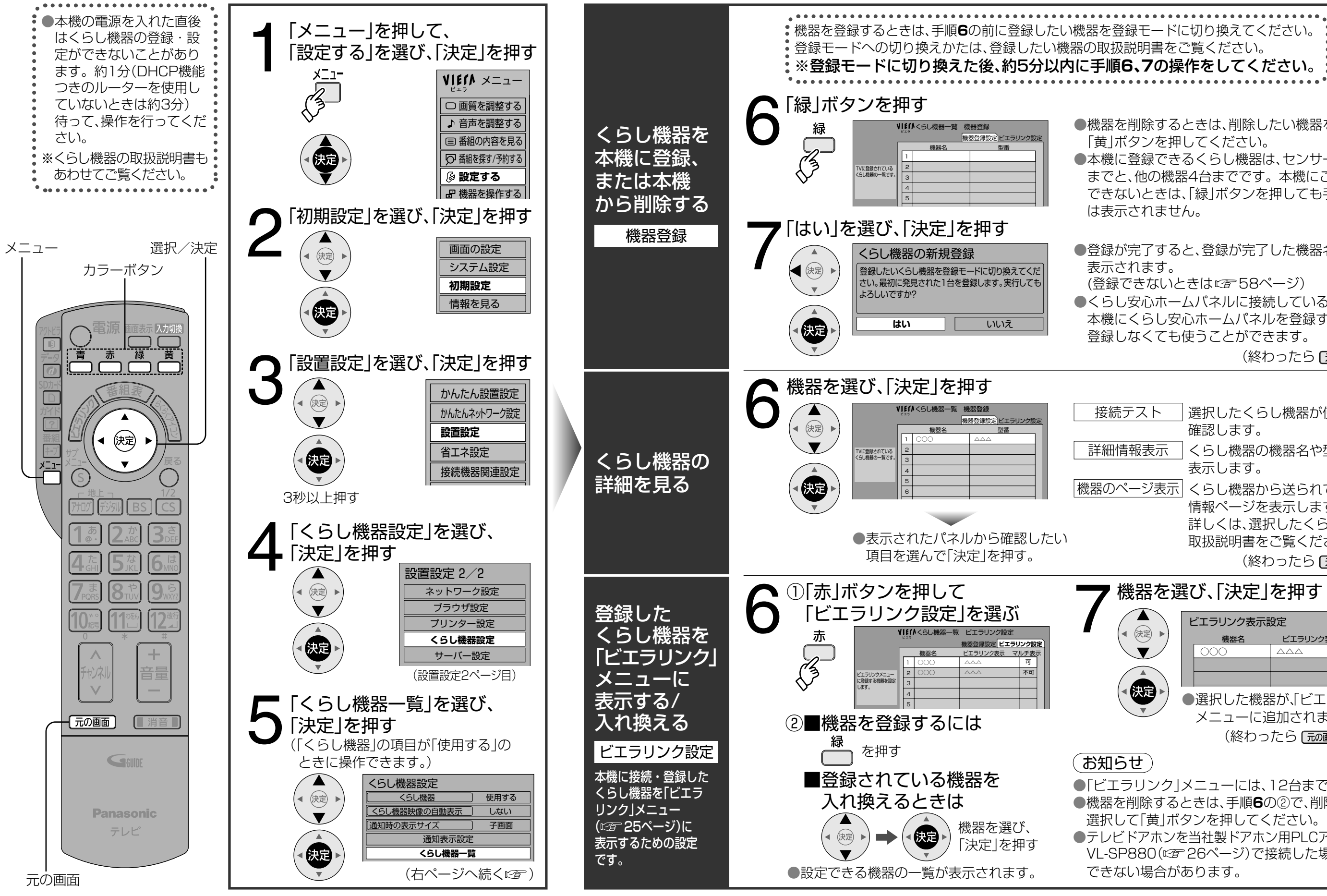

# **くらし機器の登録・表示設定**

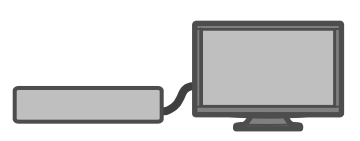

●機器を削除するときは、削除したい機器を選択して 「黄」ボタンを押してください。 ●本機に登録できるくらし機器は、センサーカメラ8台 までと、他の機器4台までです。本機にこれ以上登録 できないときは、「緑」ボタンを押しても手順**7**の画面

● 登録が完了した機器名と型番が (登録できないときは にず58ページ) ●くらし安心ホームパネルに接続している機器は、 本機にくらし安心ホームパネルを登録すれば 登録しなくても使うことができます。 (終わったら [元画面] を押す)

接続テスト |選択したくらし機器が使用できるか 確認します。 詳細情報表示 くらし機器の機器名や型番を 表示します。 |機器のページ表示| くらし機器から送られてくる 情報ページを表示します。 詳しくは、選択したくらし機器の 取扱説明書をご覧ください。 (終わったら [元の画]を押す)

●くらし機器の登録・表示設定 くらし機器の登録・ 表示設定

● 「ビエラリンク | メニューには、12台まで登録できます。 ● 機器を削除するときは、手順**6**の②で、削除したい機器を 選択して「黄」ボタンを押してください。 ●テレビドアホンを当社製ドアホン用PLCアダプターパック

VL-SP880( で26ページ)で接続した場合は本設定が できない場合があります。

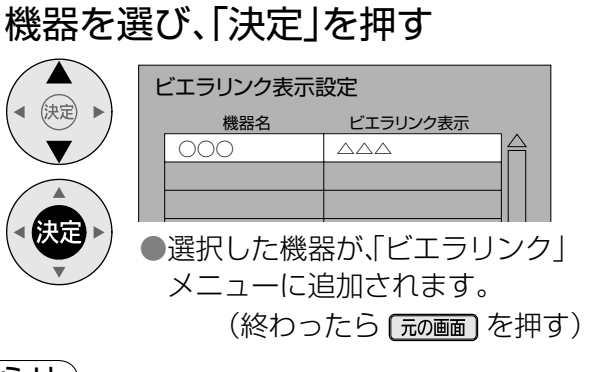

# **プリンターについて**

すでにブロードバンド環境をお持ちの場合、ネットTV端末仕様(印刷機能)に対応したプリンターが接続でき ます。

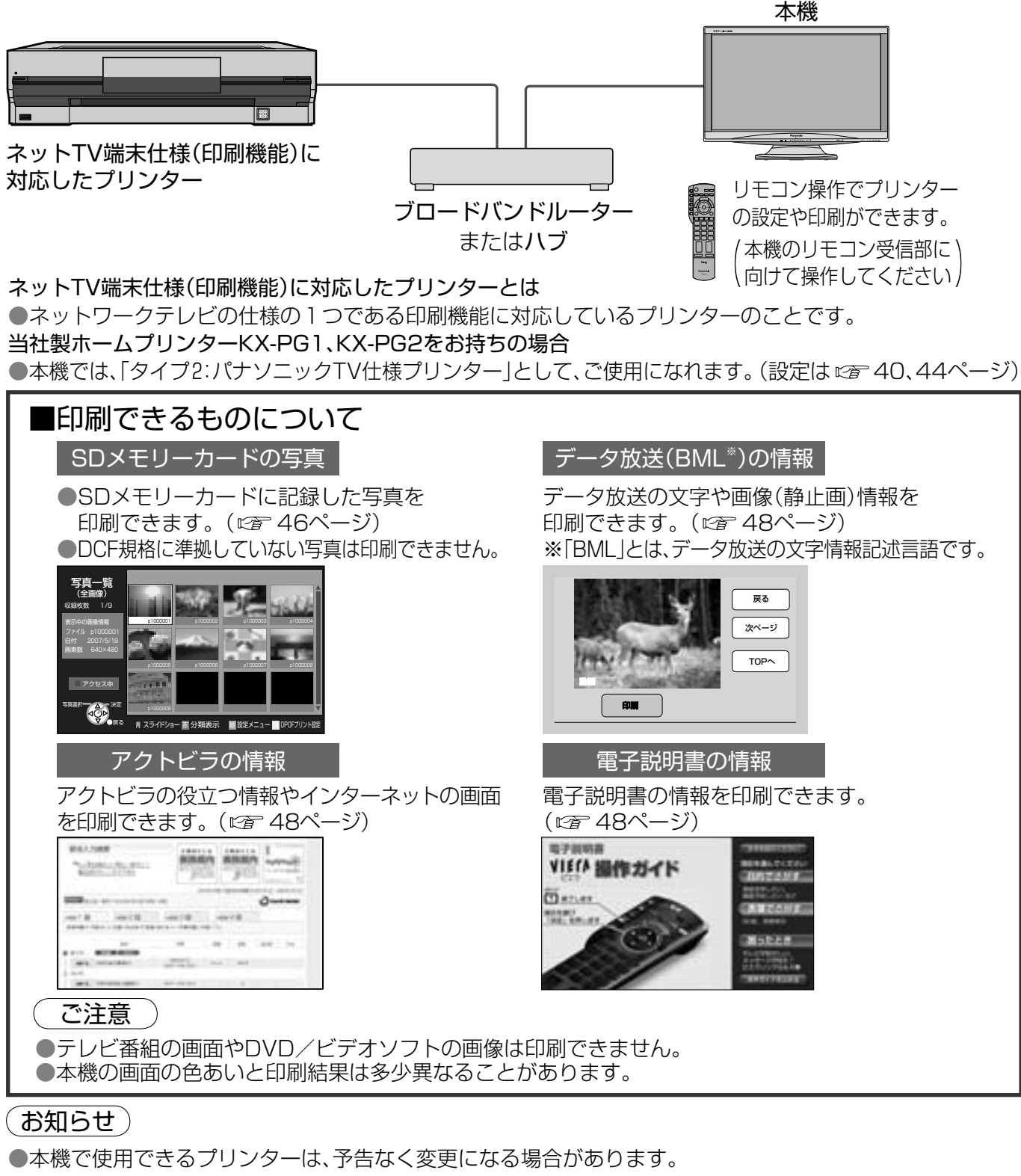

●交換用インクカートリッジについては、プリンターの取扱説明書をご覧ください。

- ●画面に表示される印刷やプリンターに関するエラーメッヤージなどはプリンターの取扱説明書をご覧ください。 ●印刷の種類(アクトビラやデータ放送からの一部の印刷)や接続するプリンターによっては、印刷設定通り の結果にならない場合があります。
- ●印刷設定などで指定した用紙サイズと同じサイズの用紙をプリンターにセットしてください。用紙サイズが一致し ない場合は、印刷内容が一部印字されなかったり、用紙の一部に印刷されたり、縮小して印刷されることがあります。 ●文字かすれなど印字品質への悪影響や、動作上の不具合などを防止するために、印刷用紙はプリンターごと に決められた推奨品をお使いください。(詳しくはプリンターの取扱説明書をご覧ください。)

# プリンターの接続

ブロードバンドルーターまたはハブを使ったブロードバンド環境にLANケーブルで、本機に対応したプリンター を接続します。(詳しくはプリンターの取扱説明書をご覧ください) ※本機には、LANケーブルは付属しておりません。

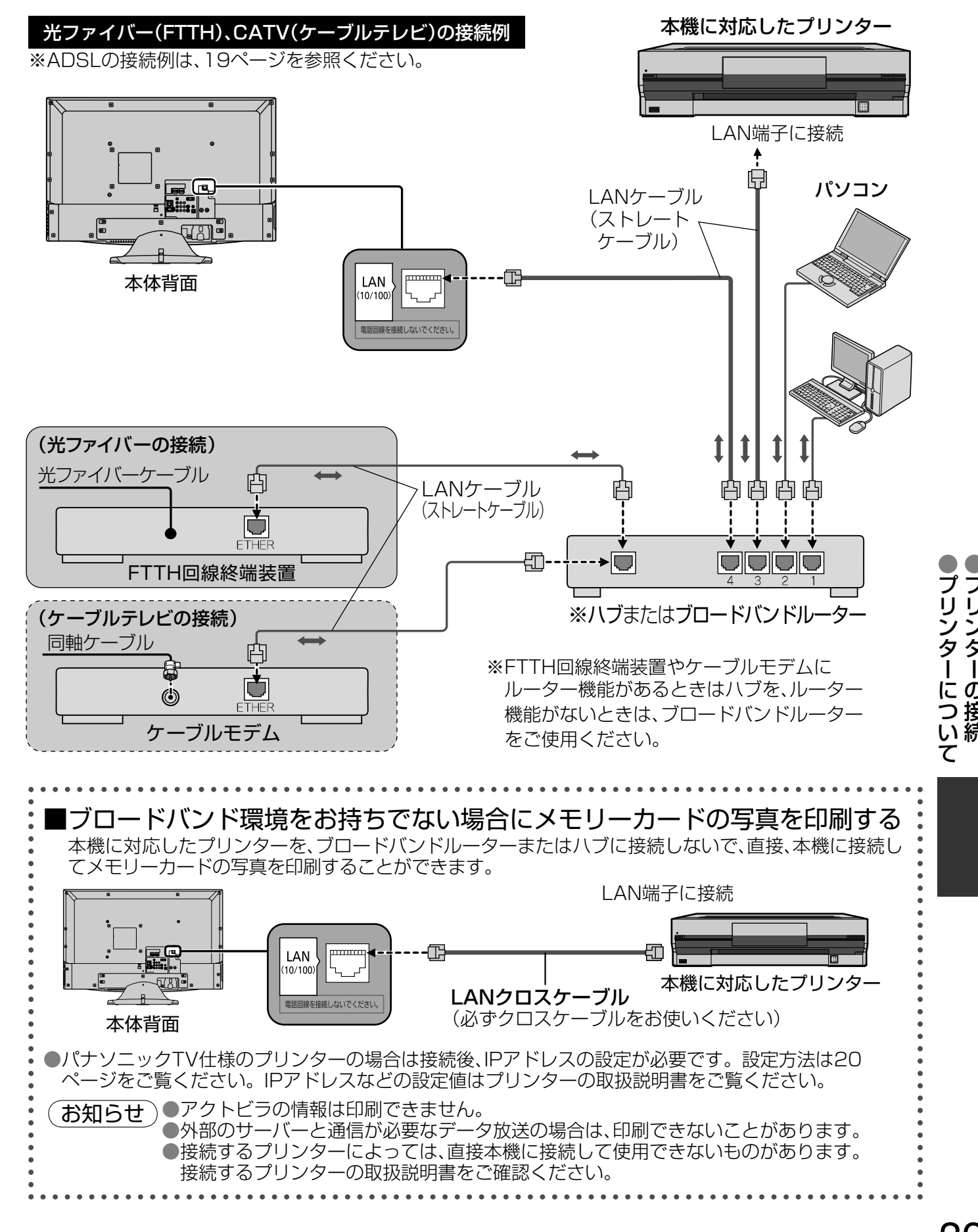

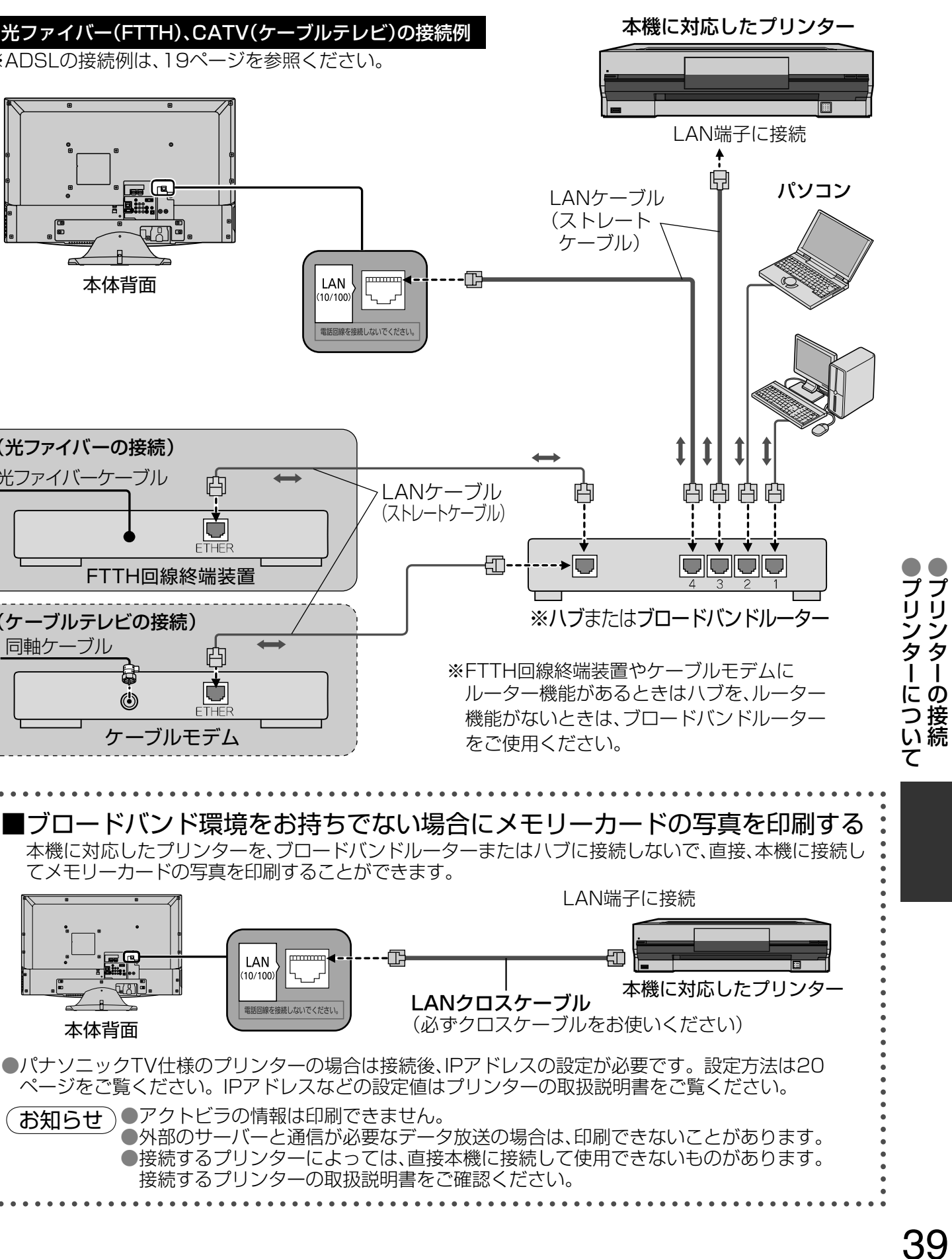

**プリンターのタイプ変更**

パナソニックTV仕様のプリンターを使う場合に設定してください。

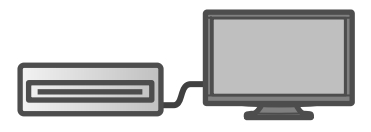

●プリンターのタイプ変更 プリンター のタイプ変更

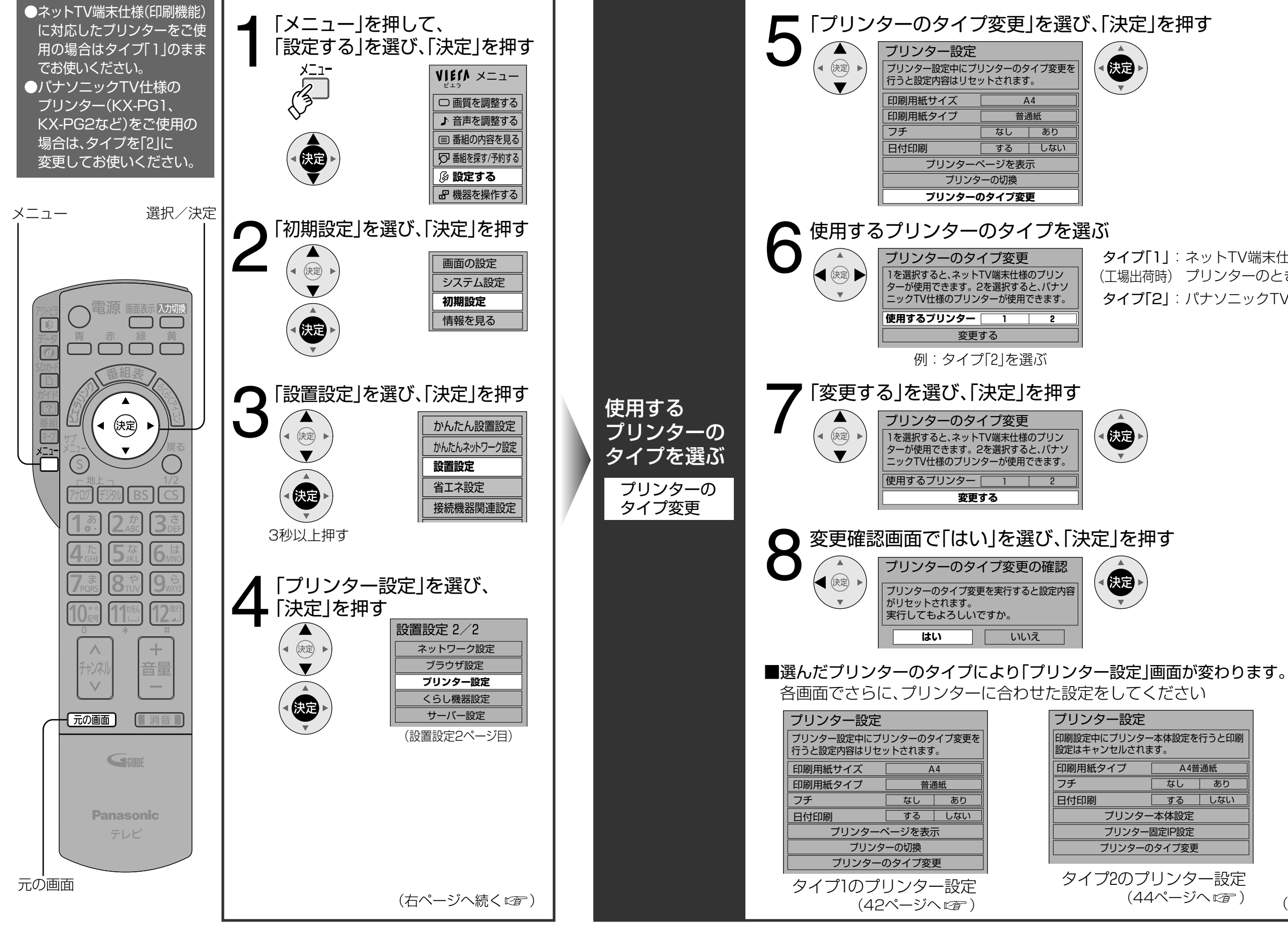

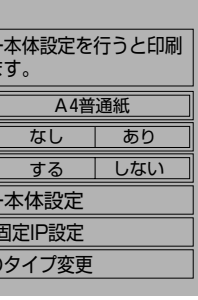

- タイプ「1」:ネットTV端末仕様(印刷機能)に対応した
- (工場出荷時) プリンターのとき
- タイプ「2」:パナソニックTV仕様のプリンターのとき

タイプ2のプリンター設定

(44ページへ ピア) (終わったら 元の画面 を押す)

# **プリンターの印刷設定**

タイプ「1」:ネットTV端末仕様(印刷機能)に対応したプリンターの場合

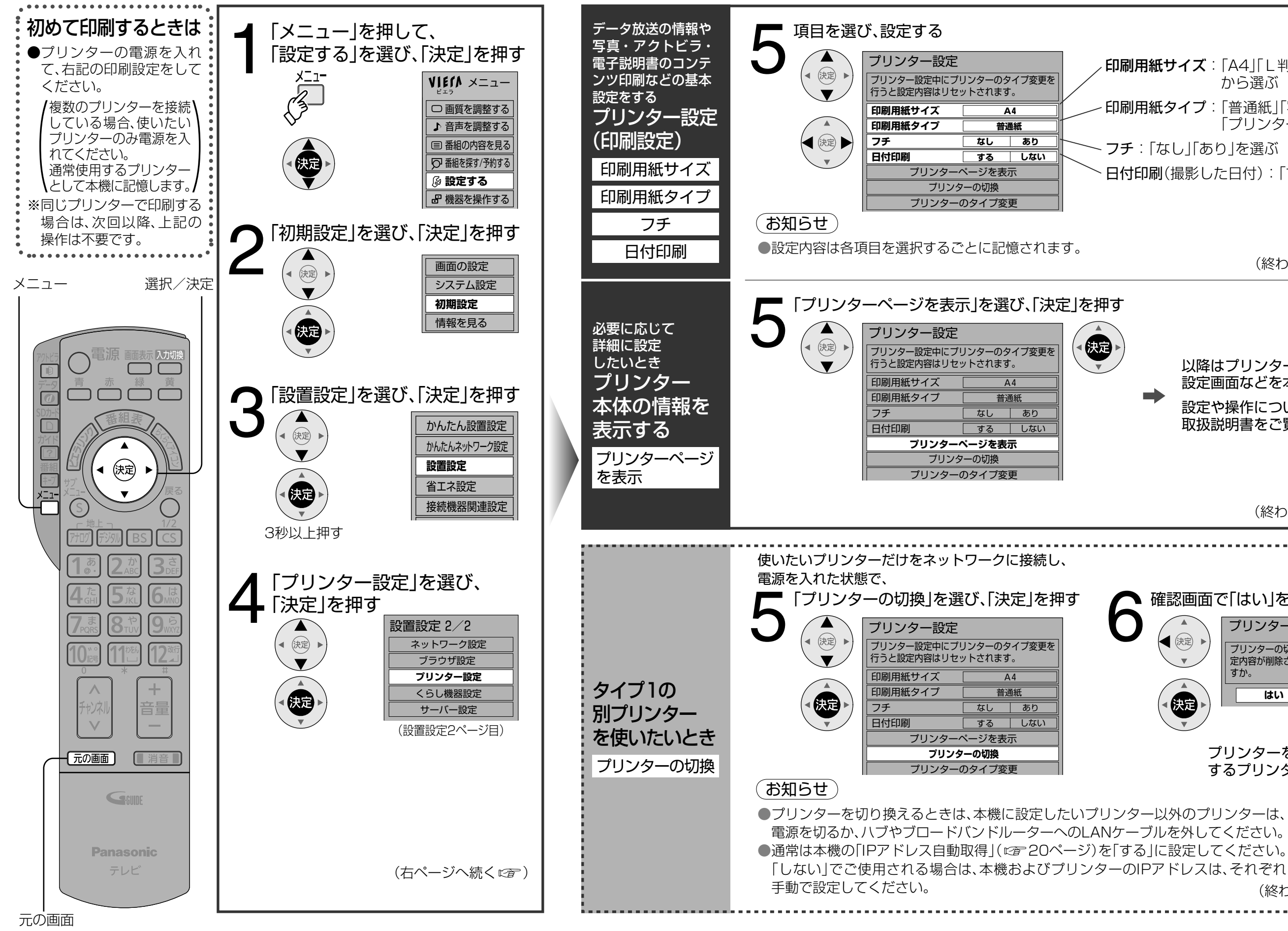

![](_page_21_Figure_4.jpeg)

![](_page_21_Picture_10.jpeg)

(終わったら |元の画面 を押す)

▼ 確認画面で「はい」を選び、「決定」を押す プリンター切換の確認 (決定) プリンターの切換を実行するとプリンターの設 - フラファー サカス こくけってこう フラファー サム<br>定内容が削除されます。実行してもよろしいで すか。 **はい** いいえ 編 プリンターを自動検索し、通常使用 するプリンターとして設定します。 (終わったら [元の画面] を押す)

ール・コンピューター (1)<br>- インター (1)<br>- インター (1) プリンタ の印刷設定

印刷用紙サイズ: 「A4」「L判」「ワイド判」「はがき」 から選ぶ

印刷用紙タイプ : 「普通紙」「写真紙」「ファイン紙」 「プリンター設定通り」から選ぶ

フチ:「なし」「あり」を選ぶ

日付印刷(撮影した日付):「する」「しない」を選ぶ

(終わったら [元の画面] を押す)

# **プリンターの印刷設定**

タイプ「2」:パナソニックTV仕様のプリンターの場合

![](_page_22_Picture_4.jpeg)

 $\qquad \qquad \blacksquare$ 

 $\qquad \qquad \blacksquare$ 

![](_page_22_Figure_2.jpeg)

印刷用紙 「A4普通紙」「A4写真紙」「L判写真紙」 タイプ: 「IJ官製はがき」(インクジェット用) 「プリンター設定通り」から選ぶ

フチ:「なし」「あり」を選ぶ ●「シングル印刷」と「DPOF印刷 |時のみ設定が有効です。 ● ハイビジョンモード(16:9)で撮影された写真を 「フチなし」で印刷すると左右の画像が切れます。

<sup>、</sup>日付印刷(撮影した日付): 「する |「しない |を選ぶ

(終わったら [元の画面] を押す)

以降はプリンターから送られてきた 設定画面を本機に表示します。 設定や操作についてはプリンターの 取扱説明書をご覧ください。

(終わったら [元の画面] を押す)

以降はプリンターから送られてきた 設定画面などを本機に表示します。 設定や操作についてはプリンターの 取扱説明書をご覧ください。

(終わったら [元画面] を押す)

## **SDメモリー カードの 写真を印刷する エス ディー**

![](_page_23_Figure_1.jpeg)

●SDメモリーカードの写真を印刷する

 $\mathbf{F}$ 

の写真を印刷する

力

S Đ

 $\times$ モリ

# **情報を印刷する(アクトビラ、データ放送、電子説明書)**

![](_page_24_Figure_1.jpeg)

印刷が始まります。

※ 設定内容の詳細は下記の ページをご覧ください ●ネットTV端末仕様 (『子42ページ) ■パナソニックTV什様 ( 44ページ)

● 印刷設定画面には、プリンター設定(cg 22、44ページ)で表示 ● 印刷用紙タイプを「プリンター設定通り」にすると、プリンター側

●パナソニックTV仕様のプリンターの場合、録画予約が始まると印刷は途中で

●パナソニックTV仕様のプリンターの場合、下記のボタンのいずれかを押すと、

は「戻る」ボタンを押すと、画面表示が消えますが、印刷はそのまま継続されます。 ただし、画面表示が消えた後は、テレビから印刷を止めることはできません。

![](_page_24_Figure_3.jpeg)

## **レコーダー(ディーガ)を使う** DLNAに対応した

対応機種:DLNAに対応した当社製レコーダー(ディーガ)

![](_page_25_Figure_2.jpeg)

![](_page_25_Picture_3.jpeg)

![](_page_25_Figure_7.jpeg)

![](_page_25_Figure_8.jpeg)

![](_page_25_Figure_10.jpeg)

LANケーブルで、レコーダー(ディーガ)を接続します。レコーダー(ディーガ)の取扱説明書も合わせて ご覧ください。 ※本機にはLANケーブルは付属しておりません。

## **レコーダー(ディーガ)の設定** DLNAに対応した

![](_page_26_Figure_1.jpeg)

ーコーダー (ディーガン・ディーガ) ついて (ディーガン・ディーガン・ディーガン・ディーガン・ディーガン・ディーガン・ディーガン・ディーガン (ディーガン・ディーガン・ディーガン・ディーガン・ディーガン・ディーガン・ディーガン・ディーガン・ディーガン・ディーガン (ディーガン・ディーガン・ディーガン・ディーガン・ディーガン・ディーガン・ディーガン・ディーガン (ディーガン・ディーガン・ディーガン・ディーガン・ディーガン・ディーガン・デ

 $\bullet$ 

レ

 $\frac{1}{1}$ 

ダー

今  $\blacktriangleleft$ 

ガ)の設定

# **《公合】按続図(アクトビラ・くらし機器・プリンター)**<br>**NGG 技術国(**DLNAに対応したレコーダー(ディーガ))

接続できる機器をすべて接続したときの参考図です。 使用する機能と、接続する環境にあわせて、機器を接続してください。

![](_page_27_Figure_2.jpeg)

●総合接続図

55

## **メッセージ表示一覧**

●ネットワーク設定の接続テストなどでの、主なメッセージとその時の確認項目は、下記の通りです。 ● 下記のメッセージが出た場合は、本機とブロードバンドルーターまでの間で問題が発生しています。

![](_page_28_Picture_396.jpeg)

● 通信時の主なメッセージと内容は、下記の通りです。 アクトビラ接続やデータ放送からお好みページを使った場合に表示されることがあります。

●当社のホームページで最新の状況をご紹介しております。 http://panasonic.jp/support/actvila/(2009年2月現在)

※ ケーブル間違いなどの具体例:LANコネクターの接触不良、LANケーブル以外のケーブルの使用、クロス ケーブルとストレートケーブルの間違い。

●ADSLモデムやブロードバンドルーターの電源を入れなおしてください。 ● ADSLモデムの状態を示す表示ランプを確認して、ADSL回線がつながっているかご確認ください。 ※ 表示ランプの名称はADSLモデムによって違いますので、機器の取扱説明書をご覧ください。 (例:【ADSL】【リンク】【Link】【LINE】【PPP】等) ● ホームテレホン、ビジネスフォン、FAX、電話線付きのガスメーターなどをお使いの場合は、 回線業者やプロバイダーなどにご相談ください。

![](_page_28_Picture_11.jpeg)

![](_page_28_Picture_13.jpeg)

●ADSLモデムのPPPoAの設定やブロードバンドルーターのPPPoEの設定内容を確認してください。 ID、パスワード、DNSの設定等をご確認ください。(ADSLモデム、ブロードバンドルーター等の取扱説明書を参照) ●その他、ADSL回線のトラブルは、回線業者やプロバイダーにご相談ください。 (回線業者やプロバイダーの説明書をご覧ください)

![](_page_28_Picture_397.jpeg)

## ブロードバンド環境(ADSLモデムやブロードバンドルーター)のトラブル解決のヒント

![](_page_29_Picture_0.jpeg)

● くらし機器の設定ができなかったり、登録できないときはメッセージが表示されます。 メッセージに従って、接続機器や設定を確認してください。

## くらし機器を使えない、登録できないときは

![](_page_29_Picture_374.jpeg)

フクリメニューには、ネットワーク接続した レコーダー(ディーガ)を6台まで登録できます。 不要なレコーダー(ディーガ)を「ビエラリンク」メニュー から外した後、再度登録してください。

ー (ディーガ)内の情報を取得中に表示します。 しばらくお待ちください。

![](_page_29_Picture_8.jpeg)

●LANケーブルで接続したレコーダー(ディーガ)の設定ができなかったり、使えないときはメッセージが表 示されます。メッセージに従って、本機の設定やレコーダー(ディーガ)を確認してください。

## レコーダー(ディーガ)を使えないときは

![](_page_29_Picture_375.jpeg)

レコーダー(ディーガ)に保存されたファイルが読み込めません。 レコーダー(ディーガ)に保存されたファイルが壊れていないか、 ットワーク接続が途中で切れていないか、 レコーダー(ディーガ)の電源が切れていないか、確認して

 $\ddot{\theta}$ ー(ディーガ)のハードディスクに保存された、 ファイル情報が取得できません。 ーク接続が途中で切れていないか、情報を取得中に

ー(ディーガ)の電源が切れていないか確認して

レコーダー(ディーガ)がネットワーク上に見つかりません。 レコーダー(ディーガ)の電源が入っているか、ネットワーク に正しく接続されているか、確認してください。

対応したレコーダー(ディーガ)が本機にLAN ケーブルとHDMIケーブルの両方で接続されています。 この場合はHDMIからの操作が優先されます。 |ンク|メニューから「ディーガの操作一覧|を コーダー(ディーガ)を操作してください。

![](_page_29_Picture_376.jpeg)

# **Q&A**

URL入力による一般のWEBサイトの閲覧を暗証番号で 制限する機能があります。(cgp 7ページ)

![](_page_30_Picture_378.jpeg)

60

![](_page_30_Picture_4.jpeg)

リモコンのカーソルキー「上、下、左、右」で画面をスクロール させます。ただし、パソコンのようななめらかなスクロール はできません。正しく表示されない場合もあります。

のですか。 ご利用いただけません。

![](_page_30_Figure_2.jpeg)

本機にはありません。ルーターでPPPoEの機能をお使い

アクトビラの動画コンテンツはストリーミング再生に対応

何台まで接続できますか。 32台まで接続できます。ただし「ビエラリンク」メニューに 登録して視聴できるのは6台までです。

くらし機器側で設定できます。 詳しくはくらし機器の取扱説明書をご覧ください。

お使いの無線LANの通信速度などによって、再生が途切れ るなどの不具合が発生することがあります。 不具合が発生する場合は、有線LANでの接続をお奨めします。

デジタル放送のデータ放送サービスは放送電波でデータが送ら れ、返信は電話回線またはブロードバンド環境を使用します。ア クトビラは受信・送信ともにブロードバンド環境を使用します。

DLNA(ディーガ)のハードディスクに録画したデジタル 放送とアナログ放送のコンテンツのみ視聴できます。

Þ

詳しくはDLNA(ディーガ)の取扱説明書をご覧ください。

Q<br>Q<br>A

![](_page_31_Picture_0.jpeg)

![](_page_31_Picture_409.jpeg)

●ブラウザ仕様 ールト - 中語解説<br>- 中語解説<br>- 中語解説

●用語解説

「アクトビラ」ボタンを押したときに最初に表示される ホームページのことです。 (ポータルとは玄関・入口の意味です)

外 部 入 出 カ | SDメモリーカード

画面解像 度 960×540 カラーモデル フルカラー

![](_page_31_Picture_4.jpeg)

ページの中のデータに、別のページや画像データなどのアド レスが埋め込まれていること。元ページでの選択実行によ り、別のページへの移動や画像データの表示ができます。

ブラウザの代わりに目的のサーバーにアクセスし、ブラウザに データを送る中継サーバーのこと。プロバイダーからプロキ シサーバーのアドレスを指定された場合のみ設定が必要です。

インターネット上で名前とIPアドレスを対応させる電話 帳のような機能を持ったサーバーです。本機は、このサー バーのIPアドレスを2つまで登録することができます。

ご家庭でいつでもインターネットを楽しめる、光ファイ バー(FTTH)などのインターネット接続環境です。電話モ デムを使用するのに比べて、高速なアクセスが可能です。

複数台の機器を同時にインターネットに接続するためのネッ トワーク機器です。ルーターの接続や設定についての詳細は、 ブロードバンドルーターの取扱説明書をご覧ください。

接続するサービスをしている会社の総称です。

全角/半角は文字の大きさです。漢字、かな、カナは必ず全角になります。 英数字は、全角とその半分の幅の半角の2種類の大きさがあります。 文字の入力時に全角または半角の指定のある場合は、ご注意ください。

![](_page_31_Figure_2.jpeg)